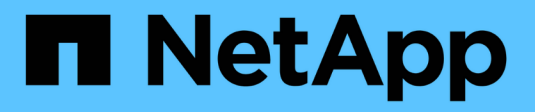

# **Centre de support**

SANtricity 11.5

NetApp February 12, 2024

This PDF was generated from https://docs.netapp.com/fr-fr/e-series-santricity-115/smsupport/autosupport-feature-overview.html on February 12, 2024. Always check docs.netapp.com for the latest.

# **Sommaire**

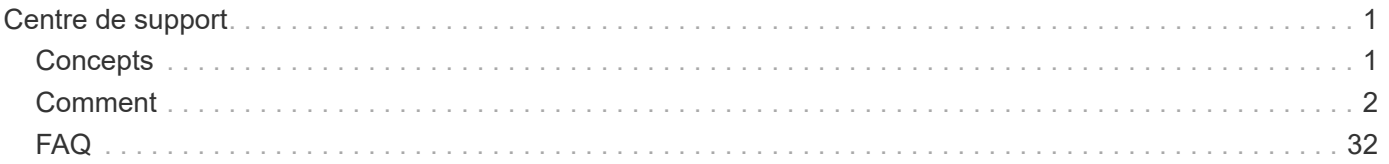

# <span id="page-2-0"></span>**Centre de support**

# <span id="page-2-1"></span>**Concepts**

# **Présentation des fonctionnalités AutoSupport**

La fonction AutoSupport surveille l'état de santé d'une baie de stockage et envoie des interventions automatiques au support technique.

Le support technique utilise les données AutoSupport de manière réactive afin d'accélérer le diagnostic et la résolution des problèmes des clients et de détecter les problèmes potentiels et d'les éviter de manière proactive.

Les données AutoSupport incluent des informations sur la configuration, l'état, les performances et les événements système d'une baie de stockage. Les données AutoSupport ne contiennent aucune donnée utilisateur. Les interventions sont envoyées chaque jour et chaque semaine.

## **Principaux avantages**

Voici quelques avantages clés de la fonctionnalité AutoSupport :

- Un traitement rapide des demandes de support
- Une surveillance perfectionnée pour une gestion accélérée des incidents
- Création de rapports automatisés selon un planning que vous définissez, ainsi que génération automatisée de rapports sur les événements critiques
- Demandes de remplacement de matériel automatisées pour des composants tels que des disques
- Alertes non intrusives pour vous informer d'un problème et fournir des informations pour l'assistance technique afin de prendre des mesures correctives
- Les outils d'analyse AutoSupport contrôlent les interventions pour détecter les problèmes de configuration connus

## **Fonctionnalités AutoSupport individuelles**

La fonctionnalité AutoSupport comprend trois fonctions individuelles que vous pouvez activer séparément.

- **AutoSupport de base** permet à votre matrice de stockage de collecter et d'envoyer automatiquement des données au support technique.
- **AutoSupport OnDemand** permet au support technique de demander la retransmission d'une intervention AutoSupport précédente si nécessaire pour le dépannage d'un problème. Toutes les transmissions sont lancées à partir de la baie de stockage, et non à partir du serveur AutoSupport. La baie de stockage vérifie régulièrement avec le serveur AutoSupport pour déterminer s'il existe des demandes de retransmission en attente et répond en conséquence.
- **Diagnostics à distance** permet au support technique de demander une nouvelle intervention AutoSupport à jour si nécessaire pour le dépannage d'un problème. Toutes les transmissions sont lancées à partir de la baie de stockage, et non à partir du serveur AutoSupport. La baie de stockage s'effectue régulièrement avec le serveur AutoSupport afin de déterminer s'il existe de nouvelles demandes en attente et répond en conséquence.

## **Différence entre AutoSupport et collecte de données de support**

Il existe deux méthodes de collecte des données d'assistance dans la matrice de stockage :

- La fonctionnalité AutoSupport
- L'option récupérer les données de support

Grâce à la fonctionnalité AutoSupport, les données sont automatiquement collectées. Avec l'option collecter les données de support, vous collectez les données manuellement. Grâce à AutoSupport, les données sont automatiquement envoyées au support technique. Avec Collect support Data, vous envoyez manuellement les données au support technique.

La fonctionnalité AutoSupport est plus simple à utiliser, car les données sont collectées et envoyées automatiquement. Les données AutoSupport peuvent être utilisées de façon proactive pour éviter les problèmes avant qu'ils ne surviennent. AutoSupport accélère la résolution des problèmes, car le support technique a déjà accès aux données. Pour cette raison, la fonctionnalité AutoSupport est la méthode de collecte de données à utiliser.

## **Workflow pour la fonctionnalité AutoSupport**

Dans SANtricity System Manager, vous configurez la fonctionnalité AutoSupport en suivant ces étapes.

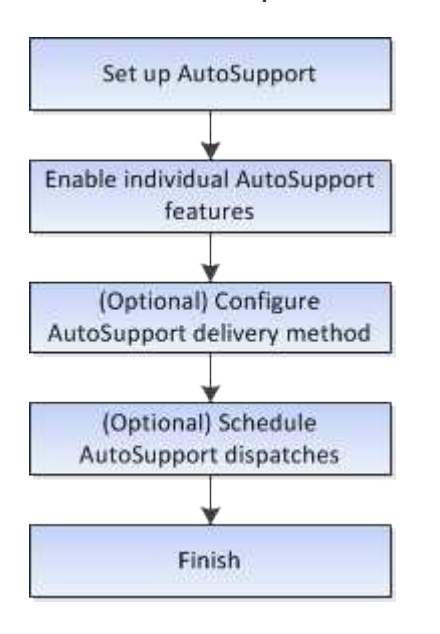

# <span id="page-3-0"></span>**Comment**

## **Afficher les informations relatives à la baie de stockage**

## **Afficher le profil de la matrice de stockage**

Le profil de la matrice de stockage fournit une description de tous les composants et propriétés de la matrice de stockage.

## **Description de la tâche**

Vous pouvez utiliser le profil de la matrice de stockage comme aide lors de la récupération ou comme vue d'ensemble de la configuration actuelle de la matrice de stockage. Vous pouvez enregistrer une copie du profil de la baie de stockage sur le client de gestion et conserver une copie papier du profil de la baie de stockage avec la baie de stockage. Créez une nouvelle copie du profil de la matrice de stockage si votre configuration change.

## **Étapes**

- 1. Sélectionnez l'onglet support[Centre de support > Ressources de support].
- 2. Faites défiler vers le bas jusqu'à **lancer les informations détaillées de la matrice de stockage**, puis sélectionnez **profil de la matrice de stockage**.

Le rapport s'affiche à l'écran.

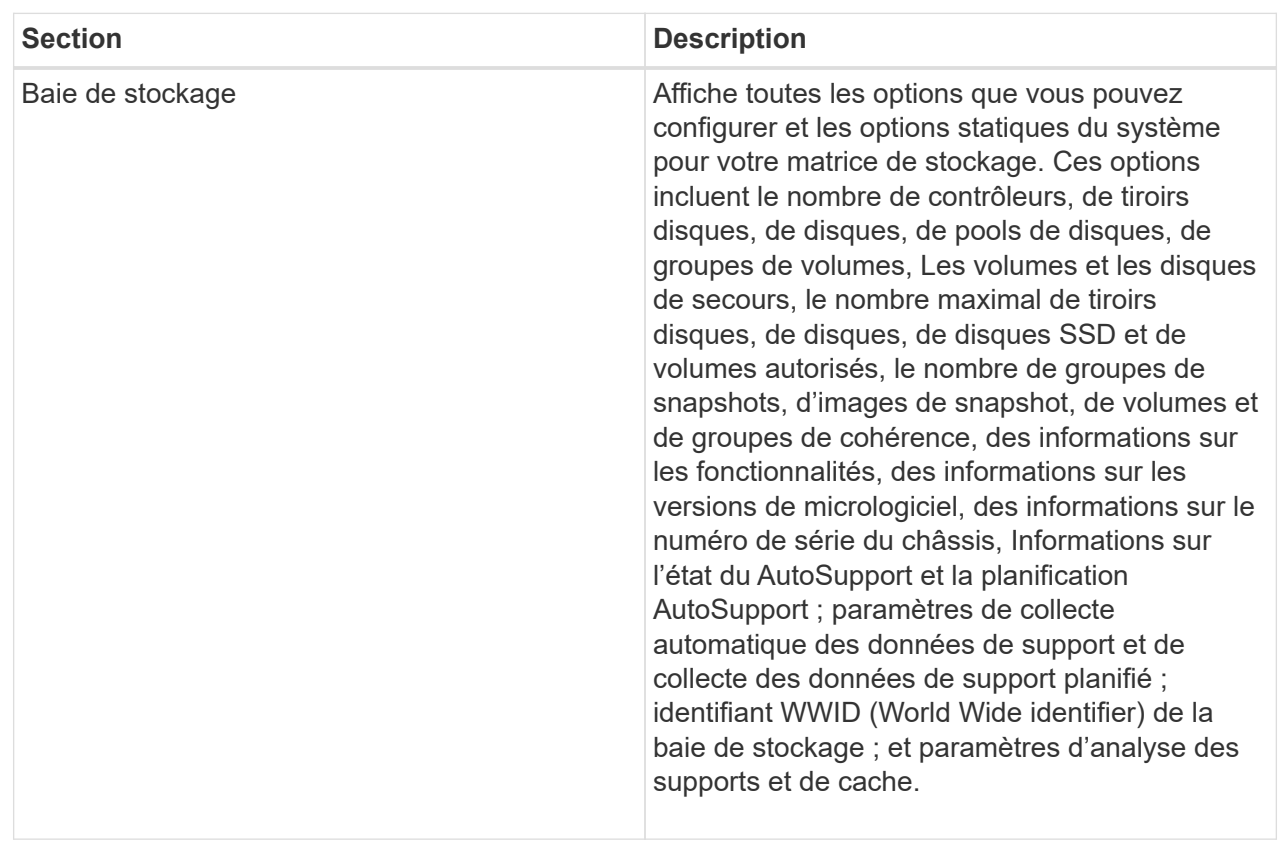

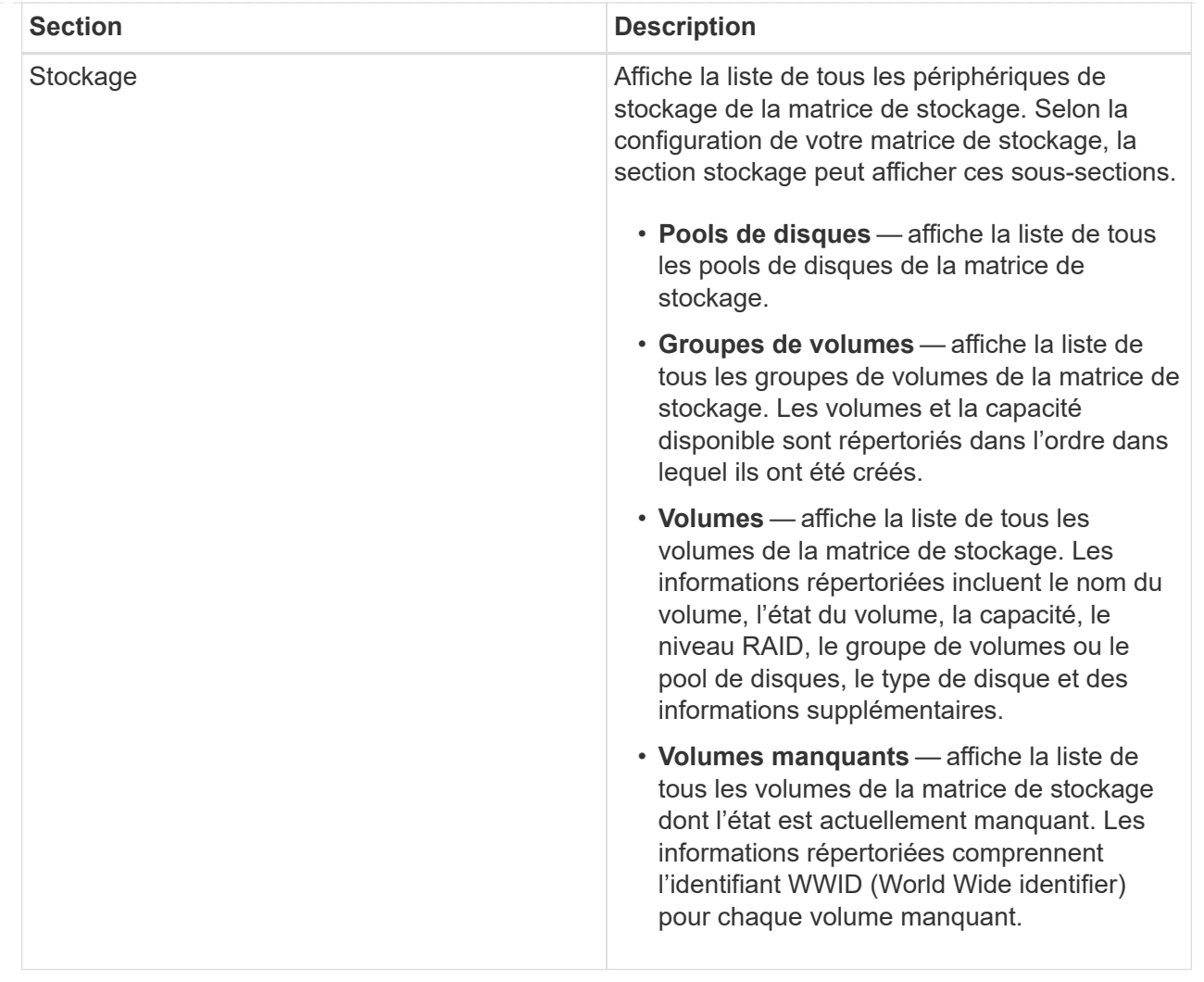

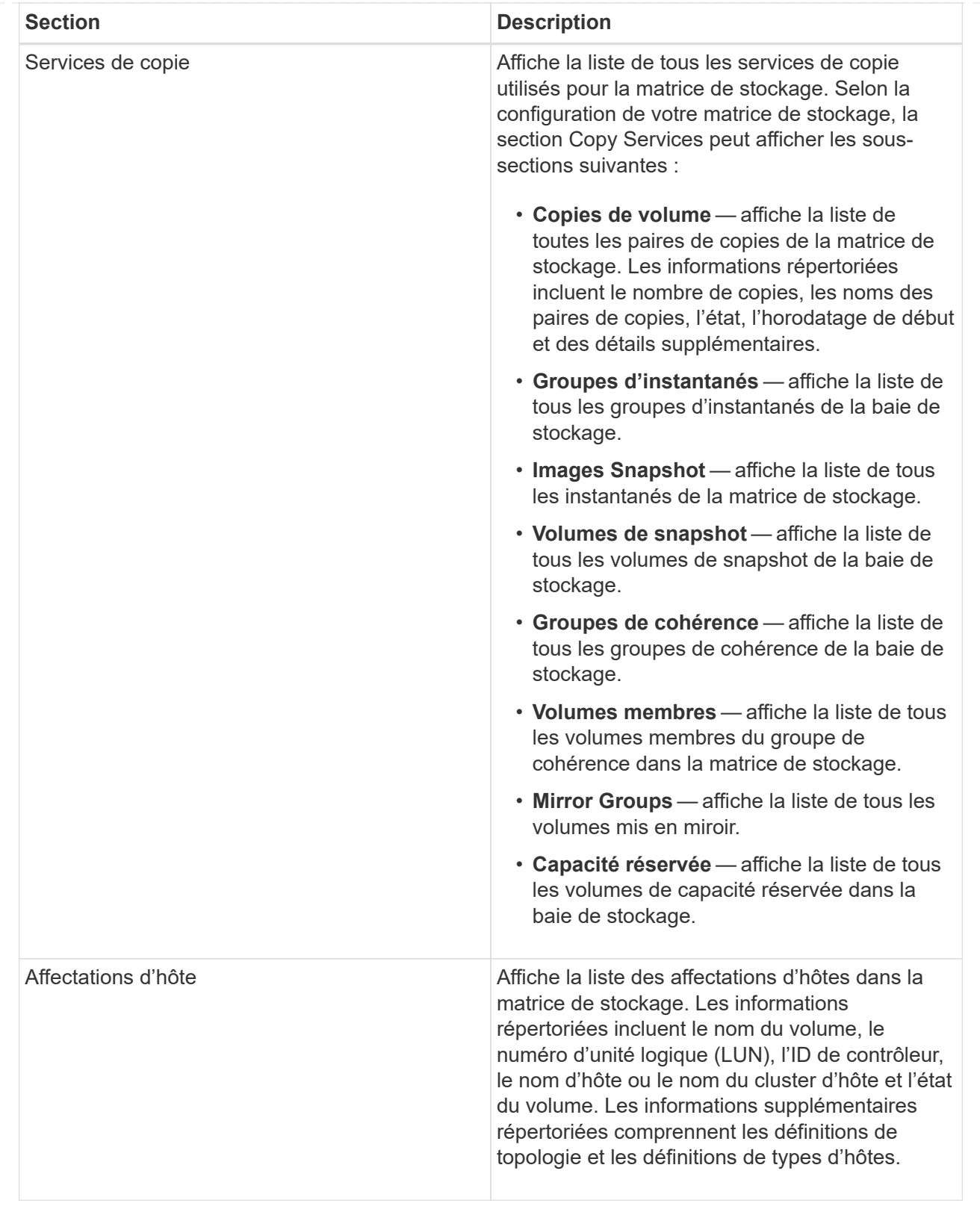

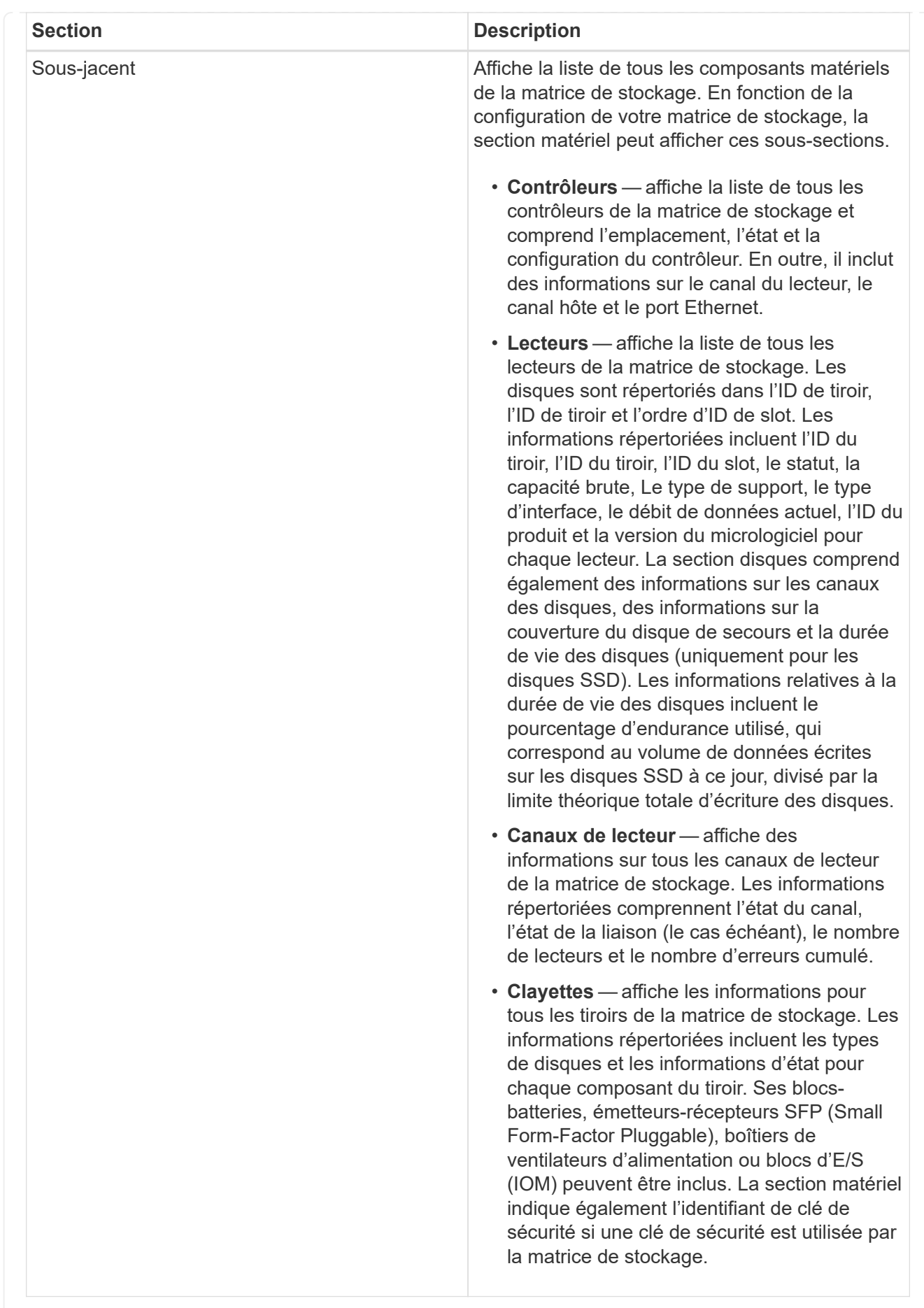

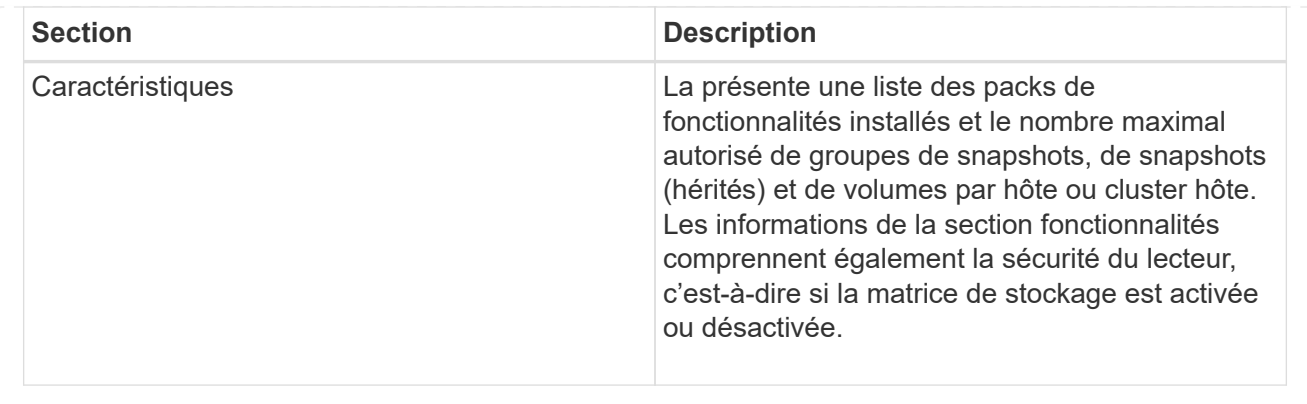

3. Pour rechercher le profil de la matrice de stockage, saisissez un terme de recherche dans la zone de texte **Rechercher**, puis cliquez sur **Rechercher**.

Tous les termes correspondants sont mis en évidence. Pour faire défiler tous les résultats un par un, continuez à cliquer sur **Rechercher**.

4. Pour enregistrer le profil de la matrice de stockage, cliquez sur **Enregistrer**.

Le fichier est enregistré dans le dossier Téléchargements de votre navigateur portant le nom storagearray-profile.txt.

## **Afficher l'inventaire des logiciels et des firmwares**

L'inventaire des logiciels et des micrologiciels répertorie les versions de micrologiciel de chaque composant de la matrice de stockage.

## **Description de la tâche**

Une matrice de stockage est composée de nombreux composants, dont des contrôleurs, des disques, des tiroirs et des modules d'entrée/sortie (IOM). Chacun de ces composants contient du firmware. Certaines versions du micrologiciel dépendent d'autres versions du micrologiciel. Pour capturer des informations sur toutes les versions de micrologiciel de votre matrice de stockage, consultez l'inventaire des logiciels et micrologiciels. Le support technique peut analyser l'inventaire des logiciels et des micrologiciels afin de détecter les incohérences de micrologiciel.

## **Étapes**

- 1. Sélectionnez l'onglet support[Centre de support > Ressources de support].
- 2. Faites défiler vers le bas jusqu'à **lancer les informations détaillées de la matrice de stockage**, puis sélectionnez **Inventaire des logiciels et micrologiciels**.

Le rapport d'inventaire du logiciel et du micrologiciel s'affiche à l'écran.

3. Pour enregistrer l'inventaire du logiciel et du micrologiciel, cliquez sur **Enregistrer**.

Le fichier est enregistré dans le dossier Téléchargements de votre navigateur avec le nom de fichier firmware-inventory.txt.

4. Suivez les instructions fournies par le support technique pour leur envoyer le fichier.

# **Collecte des données de diagnostic**

## **Collectez manuellement les données de support**

Vous pouvez rassembler plusieurs types de données d'inventaire, d'état et de performance sur votre matrice de stockage dans un seul fichier. Le support technique peut utiliser ce fichier pour le dépannage et une analyse plus approfondie.

## **Description de la tâche**

Vous ne pouvez exécuter qu'une seule opération de collecte à la fois. Si vous tentez de démarrer une autre opération, un message d'erreur s'affiche.

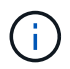

Effectuez cette opération uniquement lorsque le support technique vous y invite.

## **Étapes**

- 1. Sélectionnez l'onglet support[Centre de support > Diagnostics].
- 2. Sélectionnez **collecter les données de support**.
- 3. Cliquez sur **collect**.

Le fichier est enregistré dans le dossier Téléchargements de votre navigateur portant le nom supportdata.7z. Si votre tiroir contient des tiroirs, les données de diagnostic pour ce tiroir sont archivées dans un fichier compressé distinct nommé tray-component-state-capture.7z.

4. Suivez les instructions fournies par le support technique pour leur envoyer le fichier.

## **Récupérer les fichiers de support de récupération**

Le support technique peut utiliser les fichiers de support de récupération pour résoudre les problèmes. System Manager enregistre automatiquement ces fichiers.

## **Avant de commencer**

Le support technique vous a demandé de leur envoyer des fichiers supplémentaires pour le dépannage.

## **Description de la tâche**

Les fichiers de prise en charge de la récupération incluent les types de fichiers suivants :

- Prend en charge les fichiers de données
- Historique de AutoSupport
- Journal AutoSupport
- Fichiers de diagnostic SAS/RLS
- Données de profil de récupération
- Fichiers de capture de base de données

## **Étapes**

- 1. Sélectionnez l'onglet support[Centre de support > Diagnostics].
- 2. Sélectionnez **récupérer les fichiers de support de récupération**.

Une boîte de dialogue répertorie tous les fichiers de support de récupération que votre matrice de

stockage a collectés. Pour rechercher des fichiers particuliers, vous pouvez trier n'importe quelle colonne ou saisir des caractères dans la zone **Filter**.

3. Sélectionnez un fichier, puis cliquez sur **Download**.

Le fichier est enregistré dans le dossier Téléchargements de votre navigateur.

- 4. Si vous devez enregistrer des fichiers supplémentaires, répétez l'étape précédente.
- 5. Cliquez sur **Fermer**.
- 6. Suivez les instructions fournies par le support technique pour leur envoyer le fichier.

## **Récupérer les tampons de trace**

Vous pouvez récupérer les tampons de trace depuis les contrôleurs et envoyer le fichier au support technique pour analyse.

### **Description de la tâche**

Le micrologiciel utilise les tampons de trace pour enregistrer le traitement, en particulier les conditions d'exception, qui peuvent être utiles pour le débogage. Vous pouvez récupérer les tampons de trace sans interrompre le fonctionnement de la matrice de stockage et avec un impact minimal sur les performances.

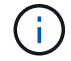

Effectuez cette opération uniquement lorsque le support technique vous y invite.

#### **Étapes**

- 1. Sélectionnez l'onglet support[Centre de support > Diagnostics].
- 2. Sélectionnez **Retrieve Trace Buffers**.
- 3. Cochez la case en regard de chaque contrôleur pour lequel vous souhaitez récupérer les tampons de trace.

Vous pouvez sélectionner un ou les deux contrôleurs. Si le message d'état du contrôleur à droite d'une case à cocher est en échec ou désactivé, la case est désactivée.

4. Cliquez sur **Oui**.

Le fichier est enregistré dans le dossier Téléchargements de votre navigateur avec le nom de fichier trace-buffers.7z.

5. Suivez les instructions fournies par le support technique pour leur envoyer le fichier.

### **Collecte des données de disque**

Vous pouvez collecter des données de journal de tous les lecteurs de votre matrice de stockage et envoyer le fichier au support technique pour analyse.

#### **Description de la tâche**

Les données du journal sont des informations statistiques gérées par chacun des lecteurs de votre matrice de stockage. Le support technique peut utiliser ces informations pour analyser les performances de vos disques et pour résoudre les problèmes potentiels.

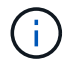

Effectuez cette opération uniquement lorsque le support technique vous y invite.

## **Étapes**

- 1. Sélectionnez l'onglet support[Centre de support > Diagnostics].
- 2. Sélectionnez **collecter les données de lecteur**.

Une boîte de dialogue s'affiche avec la liste de tous les lecteurs de la matrice de stockage.

3. Dans la première colonne du tableau, vous pouvez sélectionner les lecteurs individuels pour lesquels vous souhaitez collecter des données (cochez la case en regard de chaque lecteur) ou sélectionnez tous les lecteurs (cochez la case dans l'en-tête du tableau).

Pour rechercher des lecteurs particuliers, vous pouvez trier n'importe quelle colonne ou saisir des caractères dans la zone **Filter**.

4. Cliquez sur **collect**.

Le fichier est enregistré dans le dossier Téléchargements de votre navigateur portant le nom drivedata.7z.

5. Suivez les instructions fournies par le support technique pour leur envoyer le fichier.

## **Collecte des statistiques sur les chemins d'E/S**

Vous pouvez enregistrer le fichier de statistiques du chemin d'E/S et l'envoyer au support technique pour analyse.

## **Description de la tâche**

Le support technique utilise les statistiques de chemin d'E/S pour vous aider à diagnostiquer les problèmes de performance. Les problèmes de performances applicatives peuvent être causés par l'utilisation de la mémoire, l'utilisation du CPU, la latence du réseau, la latence des E/S ou d'autres problèmes. Les statistiques de chemin d'E/S sont collectées automatiquement lors de la collecte des données de support ou vous pouvez les collecter manuellement. De plus, si AutoSupport est activé, les statistiques de chemin d'E/S sont collectées et envoyées automatiquement au support technique.

Les compteurs des statistiques de chemin d'E/S sont réinitialisés une fois que vous avez confirmé la collecte des statistiques de chemin d'E/S. Les compteurs sont réinitialisés même si vous annulez l'opération par la suite. Les compteurs sont également réinitialisés lorsque le contrôleur se réinitialise (redémarre).

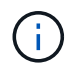

Effectuez cette opération uniquement lorsque le support technique vous y invite.

## **Étapes**

- 1. Sélectionnez l'onglet support[Centre de support > Diagnostics].
- 2. Sélectionnez **collecter les statistiques de chemin d'E/S**.
- 3. Confirmez que vous souhaitez exécuter l'opération en tapant collect, Puis cliquez sur **collect**.

Le fichier est enregistré dans le dossier Téléchargements de votre navigateur avec le nom de fichier iopath-statistics.7z.

4. Suivez les instructions fournies par le support technique pour leur envoyer le fichier.

## **Récupère l'image d'état de santé**

Vous pouvez vérifier une image d'état de santé du contrôleur. Une image de santé est un « dump » de données brutes de la mémoire du processeur du contrôleur que le support technique peut utiliser pour diagnostiquer un problème sur un contrôleur.

## **Description de la tâche**

Le firmware génère automatiquement une image de l'état de santé lorsqu'il détecte certaines erreurs. Après la génération d'une image de santé, le contrôleur qui a connu le redémarrage de l'erreur et un événement est consigné dans le journal des événements.

Si AutoSupport est activé, l'image d'état de santé est automatiquement envoyée au support technique. Si vous n'avez pas activé AutoSupport, vous devez contacter le support technique pour obtenir des instructions sur la récupération de l'image de santé et son envoi à des fins d'analyse.

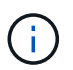

Effectuez cette opération uniquement lorsque le support technique vous y invite.

## **Étapes**

- 1. Sélectionnez l'onglet support[Centre de support > Diagnostics].
- 2. Sélectionnez **Retrieve Health image**.

Pour consulter la taille de l'image d'état de santé avant de télécharger le fichier, reportez-vous à la section Détails.

3. Cliquez sur **collect**.

Le fichier est enregistré dans le dossier Téléchargements de votre navigateur portant le nom healthimage.7z.

4. Suivez les instructions fournies par le support technique pour leur envoyer le fichier.

## **Action de récupération sur l'état de la baie de stockage**

## **Afficher le journal secteurs illisibles**

Vous pouvez enregistrer le journal secteurs illisibles et envoyer le fichier au support technique pour analyse.

#### **Description de la tâche**

Le journal secteurs illisibles contient des enregistrements détaillés des secteurs illisibles provoqués par les lecteurs qui génèrent des erreurs irrécupérables du support. Les secteurs illisibles sont détectés pendant les E/S normales et pendant les opérations de modification, telles que les reconstructions. Lorsque des secteurs illisibles sont détectés sur une matrice de stockage, une alerte nécessitant une attention s'affiche pour la matrice de stockage. Le gourou de la récupération distingue quel état de secteur illisible a besoin d'attention. Les données contenues dans un secteur illisible ne peuvent pas être récupérées et doivent être considérées comme perdues.

Le journal secteurs illisibles peut stocker jusqu'à 1,000 secteurs illisibles. Lorsque le journal secteurs illisibles atteint 1,000 entrées, les conditions suivantes s'appliquent :

• Si de nouveaux secteurs illisibles sont détectés pendant la reconstruction, la reconstruction échoue et aucune entrée n'est consignée.

• Pour les nouveaux secteurs illisibles détectés pendant les E/S, les E/S échouent et aucune entrée n'est consignée.

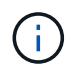

Ces actions incluent les écritures RAID 5 et RAID 6 qui auraient réussi avant le débordement.

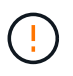

**Perte possible de données** — la récupération des secteurs illisibles est une procédure compliquée qui peut impliquer plusieurs méthodes différentes. Effectuez cette opération uniquement lorsque le support technique vous y invite.

## **Étapes**

- 1. Sélectionnez l'onglet support[Centre de support > Diagnostics].
- 2. Sélectionnez **Afficher/Effacer les secteurs illisibles**.
- 3. Pour enregistrer le journal secteurs illisibles :
	- a. Dans la première colonne du tableau, vous pouvez sélectionner les volumes individuels pour lesquels vous souhaitez enregistrer le journal des secteurs illisibles (cochez la case en regard de chaque volume) ou sélectionnez tous les volumes (cochez la case dans l'en-tête du tableau).

Pour rechercher des volumes particuliers, vous pouvez trier n'importe quelle colonne ou saisir des caractères dans la zone **Filter**.

#### b. Cliquez sur **Enregistrer**.

Le fichier est enregistré dans le dossier Téléchargements de votre navigateur portant le nom unreadable-sectors.txt.

- 4. Si le support technique vous demande d'effacer le journal secteurs illisibles, effectuez les opérations suivantes :
	- a. Dans la première colonne de la table, vous pouvez sélectionner des volumes individuels pour lesquels vous souhaitez effacer le journal secteurs illisibles (cochez la case en regard de chaque volume) ou sélectionner tous les volumes (cochez la case dans l'en-tête de la table).
	- b. Cliquez sur **Clear** et confirmez que vous souhaitez effectuer l'opération.

#### **Afficher les packages de statistiques NVMe over InfiniBand**

Vous pouvez afficher les données des connexions NVMe over InfiniBand avec votre baie de stockage.

#### **Description de la tâche**

System Manager affiche ces types de statistiques NVMe over InfiniBand. Toutes les statistiques sont en lecture seule et ne peuvent pas être définies.

- **Statistiques du contrôleur NVMe** fournit des statistiques sur le contrôleur NVMe, y compris les délais et les échecs de connexion.
- **Statistiques de file d'attente NVMe** fournit des statistiques pour la file d'attente NVMe, y compris les demandes de connexion et l'état des commandes.

Vous pouvez afficher chacune de ces statistiques sous forme de statistiques brutes ou en tant que statistiques de base. Les statistiques brutes sont toutes les statistiques collectées depuis le démarrage des contrôleurs.

Les statistiques de référence sont des statistiques ponctuelles qui ont été recueillies depuis que vous avez défini l'heure de référence.

Vous pouvez accéder aux statistiques NVMe over InfiniBand à partir de la page système (**Settings › System**) ou à partir de la page support. Ces instructions expliquent comment accéder aux statistiques à partir de la page support.

## **Étapes**

- 1. Sélectionnez l'onglet support[Centre de support > Diagnostics].
- 2. Sélectionnez **Afficher les packages de statistiques NVMe sur InfiniBand**.
- 3. Pour définir la ligne de base, cliquez sur **définir la nouvelle ligne de base**.

La définition de la ligne de base définit un nouveau point de départ pour la collecte des statistiques. La même base est utilisée pour toutes les statistiques NVMe.

### **Réactivez les ports de lecteur**

Vous pouvez indiquer au contrôleur que des mesures correctives ont été prises pour récupérer un problème de câblage.

## **Étapes**

- 1. Sélectionnez l'onglet support[Centre de support > Diagnostics].
- 2. Sélectionnez **réactiver les ports de lecteur** et confirmez que vous souhaitez effectuer l'opération.

Cette option s'affiche uniquement lorsque la matrice de stockage a désactivé les ports de lecteur.

Le contrôleur réactive tous les ports SAS qui ont été désactivés lorsqu'un mauvais fil a été détecté.

## **Désactivez le mode de récupération**

Après avoir restauré une configuration de matrice de stockage, utilisez l'opération Clear Recovery mode (mode de restauration) pour reprendre les E/S sur la matrice de stockage et la rétablir dans des conditions normales d'utilisation.

#### **Avant de commencer**

- Si vous souhaitez restaurer la matrice de stockage dans une configuration précédente, vous devez restaurer la configuration à partir de la sauvegarde avant de désactiver le mode de récupération.
- Vous devez effectuer des vérifications de validation ou vérifier avec le support technique pour vous assurer que la restauration a réussi. Après avoir déterminé que la restauration a réussi, le mode de récupération peut être effacé.

#### **Description de la tâche**

La matrice de stockage contient une base de données de configuration qui inclut un enregistrement de sa configuration logique (pools, groupes de volumes, volumes, etc.). Si vous effacez intentionnellement la configuration de la matrice de stockage ou si la base de données de configuration est corrompue, la matrice de stockage passe en mode de restauration. Le mode de récupération arrête les E/S et bloque la base de données de configuration, ce qui vous donne le temps d'effectuer l'une des opérations suivantes :

• Restaurez la configuration à partir de la sauvegarde automatique enregistrée dans les périphériques Flash du contrôleur. Pour ce faire, contactez le support technique.

- Restaurez la configuration à partir d'une opération de sauvegarde de la base de données de configuration précédente. Les opérations de sauvegarde de la base de données de configuration sont effectuées via l'interface de ligne de commande (CLI).
- Reconfigurez la matrice de stockage à partir de zéro.

Après avoir restauré ou redéfini la configuration de la matrice de stockage et avoir vérifié que tout est bien, vous devez désactiver manuellement le mode de récupération.

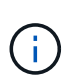

Vous ne pouvez pas annuler l'opération Effacer le mode de récupération après son démarrage. L'effacement du mode de récupération peut prendre beaucoup de temps. Effectuez cette opération uniquement lorsque le support technique vous y invite.

## **Étapes**

- 1. Sélectionnez l'onglet support[Centre de support > Diagnostics].
- 2. Sélectionnez **Effacer le mode de récupération** et confirmez que vous souhaitez effectuer cette opération.

Cette option apparaît uniquement si la matrice de stockage est en mode de récupération.

## **Gérer les connexions iSCSI**

## **Afficher les modules de statistiques iSCSI**

Vous pouvez afficher les données relatives aux connexions iSCSI à votre matrice de stockage.

## **Description de la tâche**

System Manager affiche ces types de statistiques iSCSI. Toutes les statistiques sont en lecture seule et ne peuvent pas être définies.

- **Ethernet MAC statistics** fournit des statistiques sur le contrôle d'accès aux médias (MAC). MAC fournit également un mécanisme d'adressage appelé l'adresse physique ou l'adresse MAC. L'adresse MAC est une adresse unique attribuée à chaque carte réseau. L'adresse MAC permet de livrer des paquets de données à une destination au sein du sous-réseau.
- **Ethernet TCP/IP statistics** fournit des statistiques sur le TCP/IP, qui est le protocole TCP (transmission Control Protocol) et le protocole IP (Internet Protocol) du périphérique iSCSI. Avec TCP, les applications sur les hôtes en réseau peuvent créer des connexions entre elles, sur lesquelles elles peuvent échanger des données en paquets. L'IP est un protocole orienté données qui communique les données sur un interréseau commuté par paquets. Les statistiques IPv4 et IPv6 sont affichées séparément.
- **Statistiques de la cible/de l'initiateur local (Protocole)** affiche les statistiques de la cible iSCSI, qui fournit un accès de niveau bloc à son support de stockage, et affiche les statistiques iSCSI de la matrice de stockage lorsqu'elle est utilisée comme initiateur dans les opérations de mise en miroir asynchrone.
- **Statistiques sur les États opérationnels DCBX** affiche les États opérationnels des diverses fonctions d'échange de pontage de Data Center (DCBX).
- **LLDP TLV statistics** affiche les statistiques TLV (Link Layer Discovery Protocol) Type Length Value (TLV).
- **DCBX TLV statistics** affiche les informations qui identifient les ports hôtes de la matrice de stockage dans un environnement de pontage du datacenter (DCB). Ces informations sont partagées avec des pairs du réseau à des fins d'identification et de capacités.

Vous pouvez afficher chacune de ces statistiques sous forme de statistiques brutes ou en tant que statistiques de base. Les statistiques brutes sont toutes les statistiques collectées depuis le démarrage des contrôleurs. Les statistiques de référence sont des statistiques ponctuelles qui ont été recueillies depuis que vous avez défini l'heure de référence.

## **Étapes**

- 1. Sélectionnez l'onglet support[Centre de support > Diagnostics].
- 2. Sélectionnez **Afficher les packages de statistiques iSCSI**.
- 3. Cliquez sur un onglet pour afficher les différents ensembles de statistiques.
- 4. Pour définir la ligne de base, cliquez sur **définir la nouvelle ligne de base**.

La définition de la ligne de base définit un nouveau point de départ pour la collecte des statistiques. La même ligne de base est utilisée pour toutes les statistiques iSCSI.

## **Afficher les différents types de statistiques iSCSI**

Vous pouvez examiner différents ensembles de statistiques sous forme de statistiques brutes ou de base : statistiques MAC Ethernet, statistiques TCP/IP Ethernet, statistiques de cible (protocole), statistiques d'initiateur local (protocole), statistiques d'état opérationnel DCBX, statistiques LLDP TLV et statistiques DCBX TLV.

## **Statistiques de transmission ET de réception MAC**

Lorsque vous sélectionnez les statistiques MAC Ethernet, ces statistiques de transmission MAC s'affichent. Vous pouvez afficher chacune de ces statistiques sous forme de statistiques brutes ou en tant que statistiques de base.

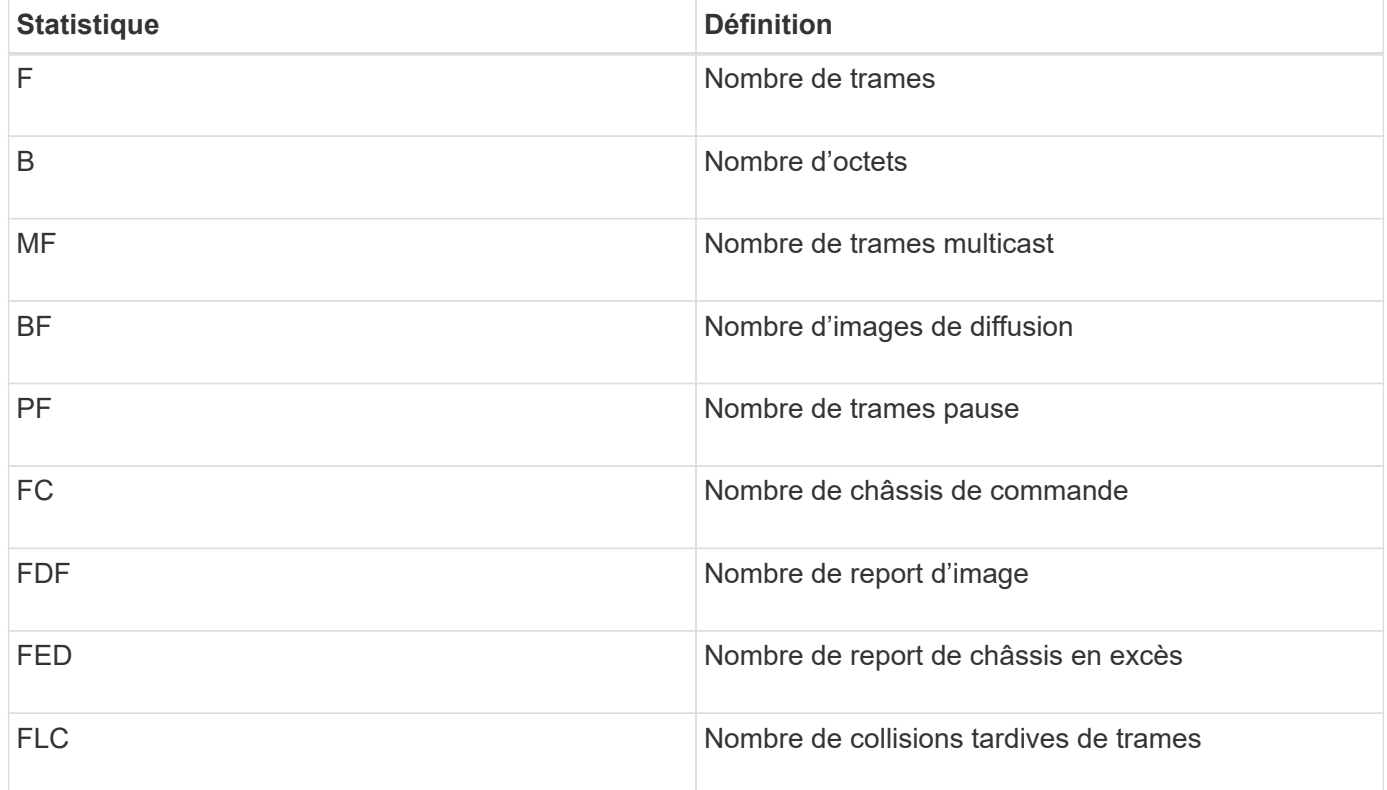

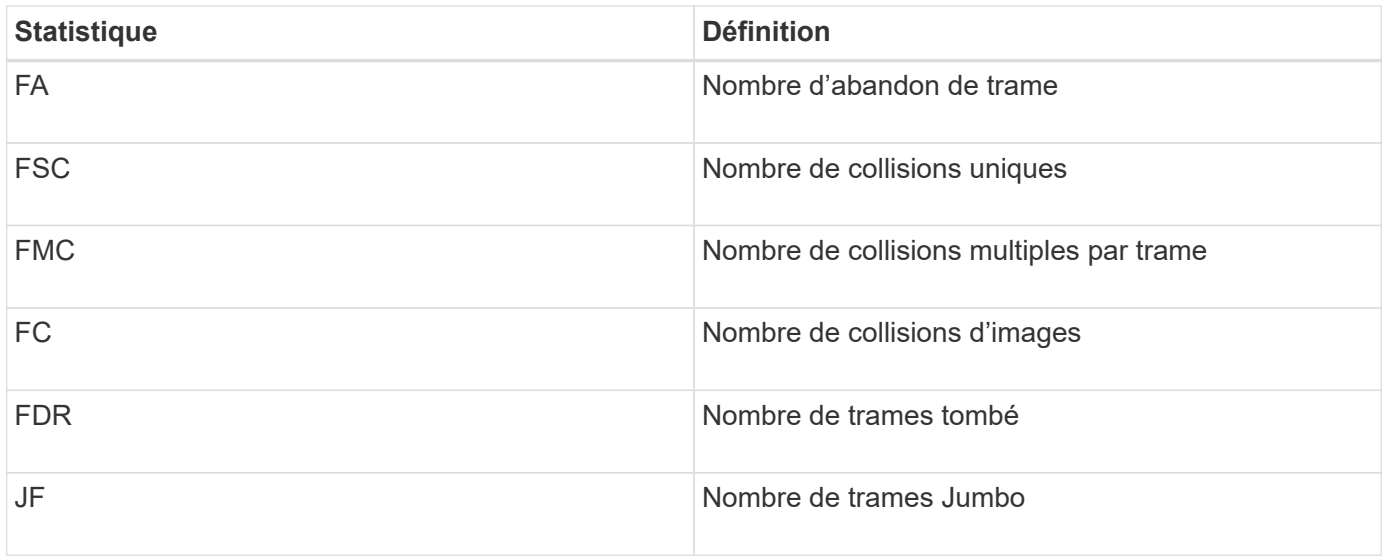

Lorsque vous sélectionnez Ethernet MAC Statistics (statistiques MAC Ethernet), ces statistiques de réception MAC apparaissent.

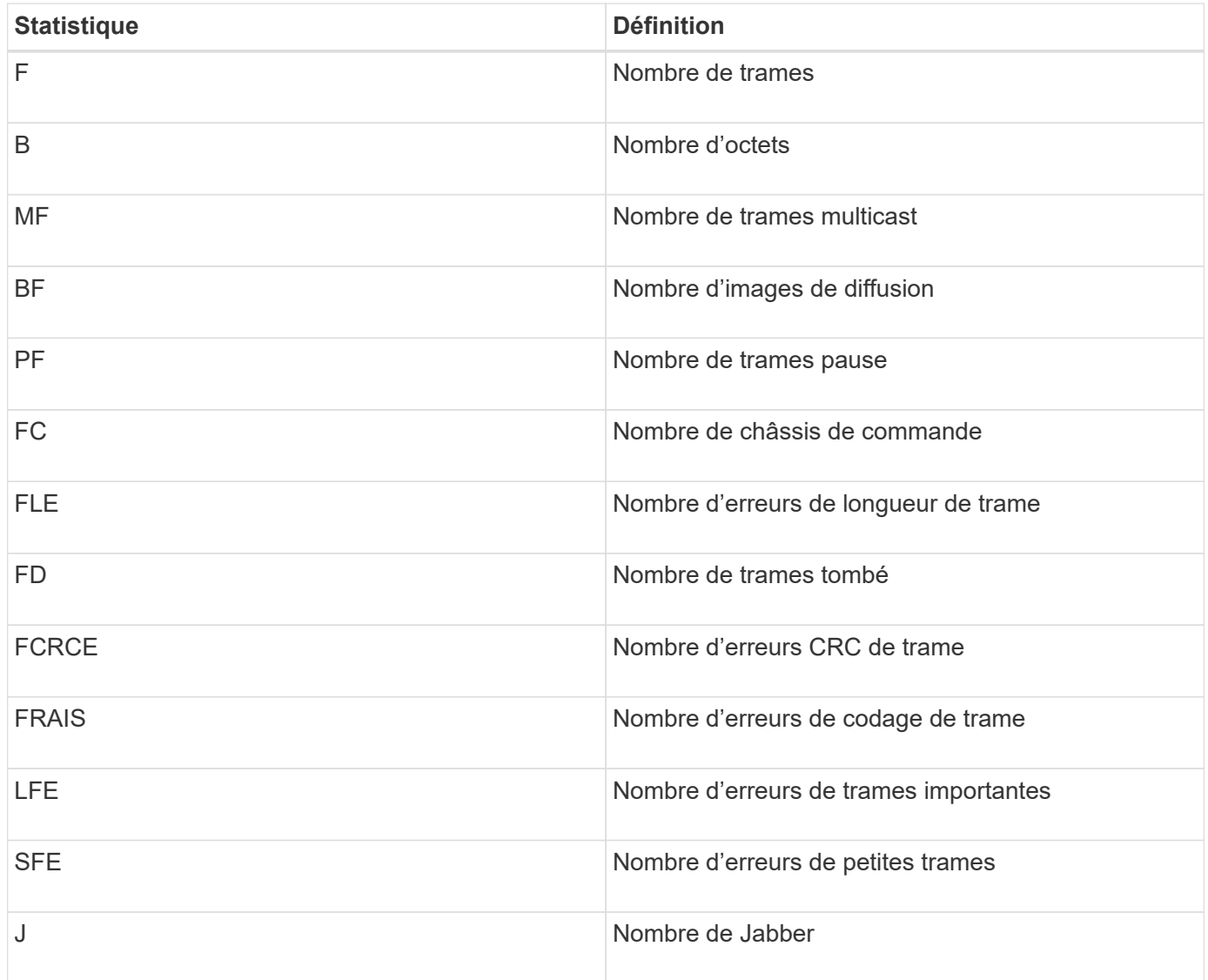

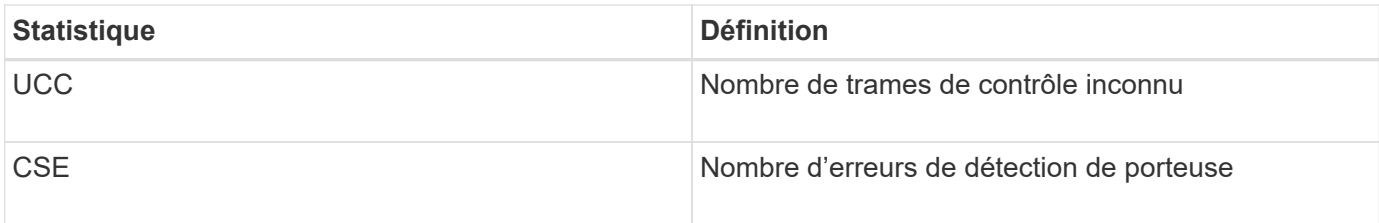

## **Statistiques TCP/IP Ethernet**

Lorsque vous sélectionnez Ethernet TCP/IP statistics, les statistiques TCP de ce tableau s'affichent. Vous pouvez afficher chacune de ces statistiques sous forme de statistiques brutes ou en tant que statistiques de base.

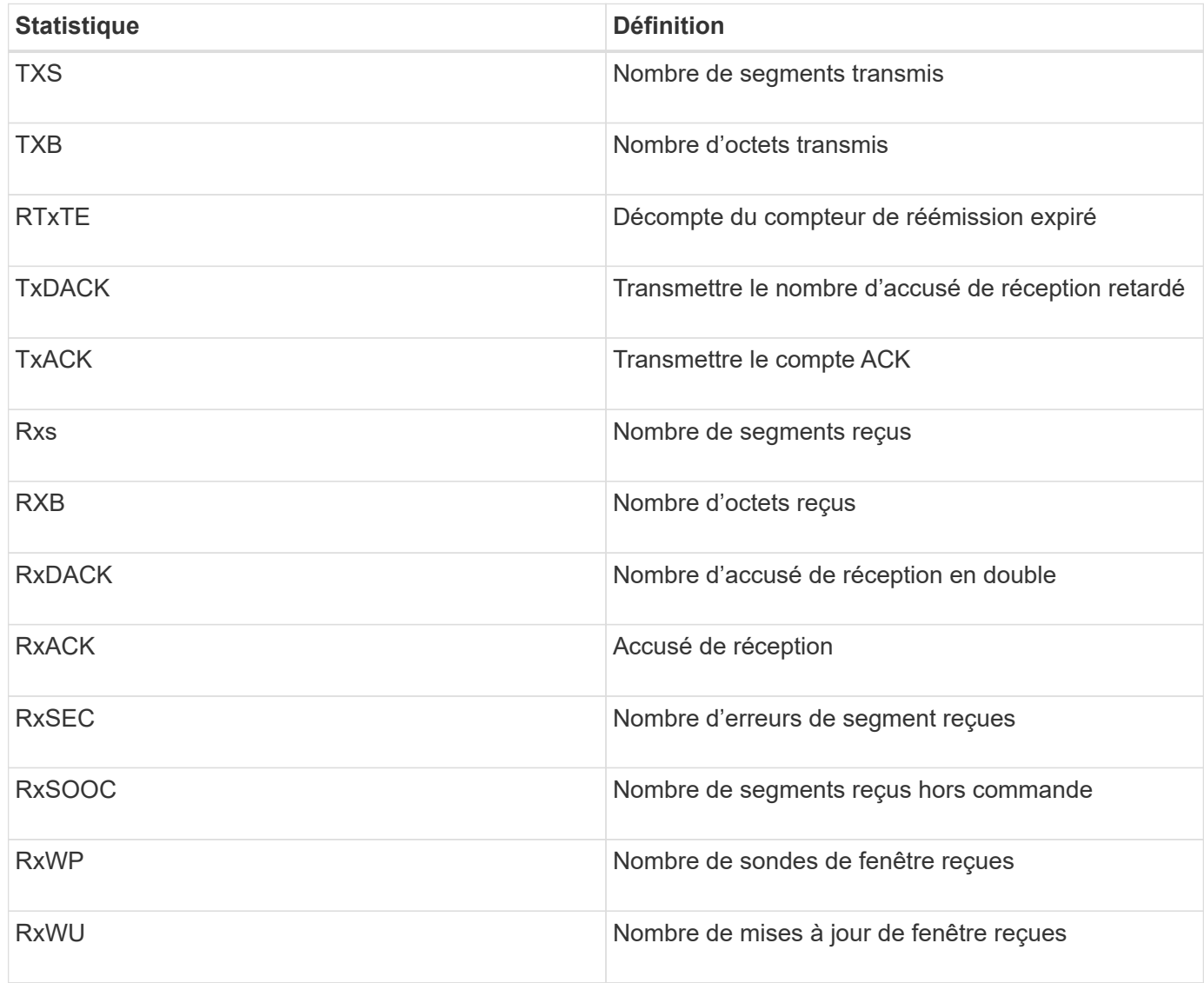

Lorsque vous sélectionnez Ethernet TCP/IP statistics, les statistiques IP de ce tableau s'affichent.

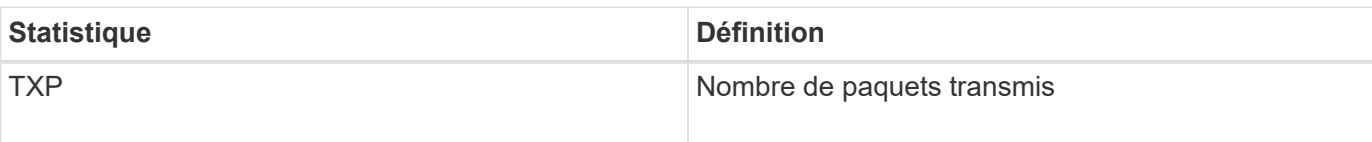

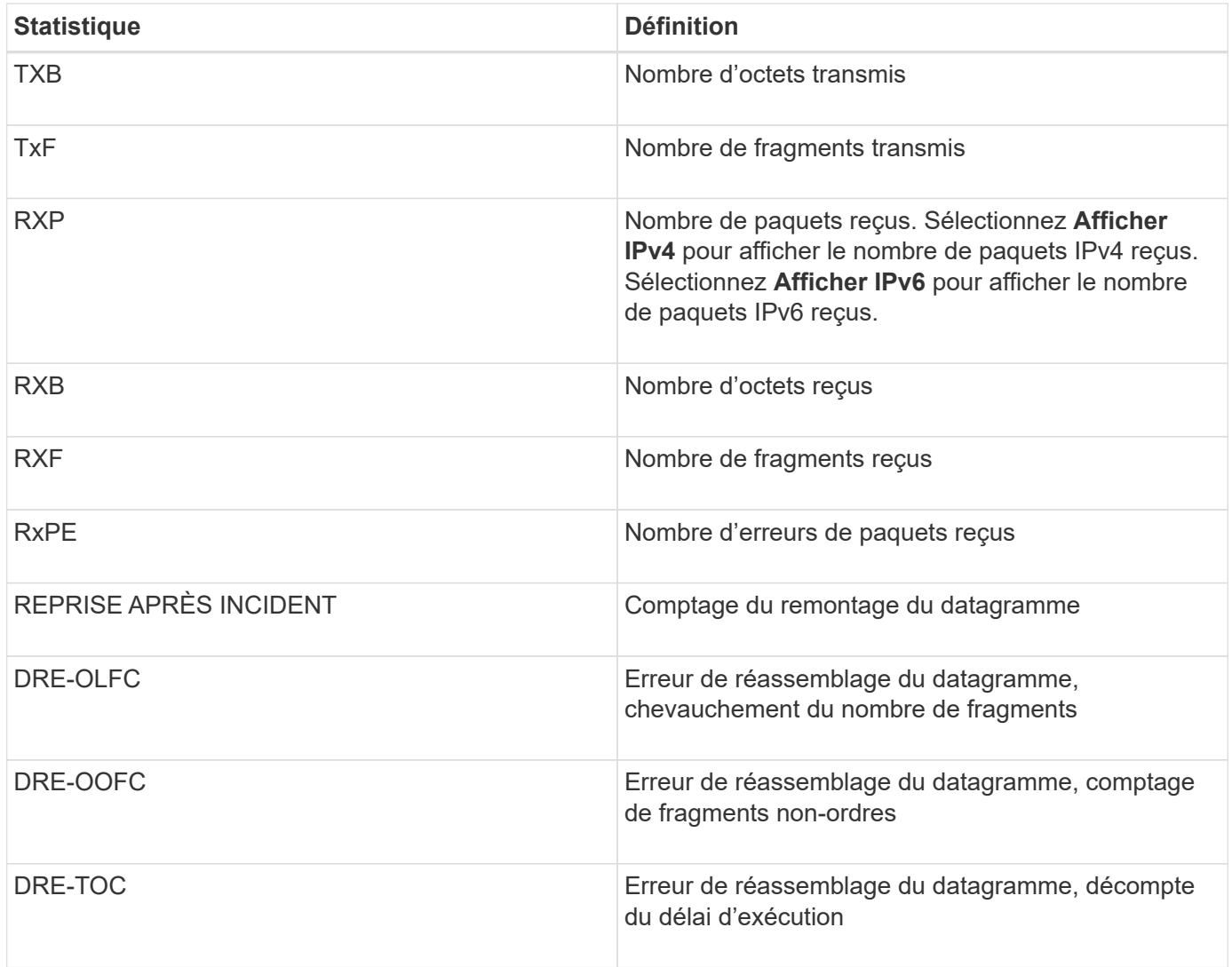

#### **Statistiques des cibles iSCSI et statistiques des initiateurs locaux**

Lorsque vous sélectionnez les statistiques cible (protocole) ou initiateur local (protocole), les statistiques suivantes s'affichent. Vous pouvez afficher chacune de ces statistiques sous forme de statistiques brutes ou en tant que statistiques de base.

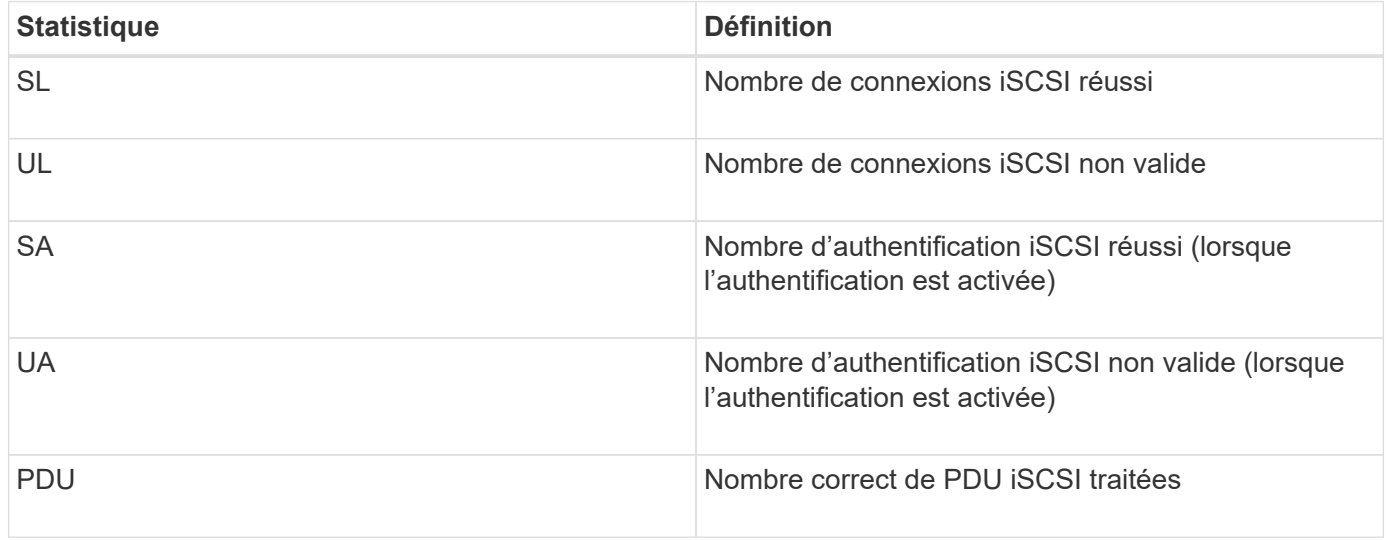

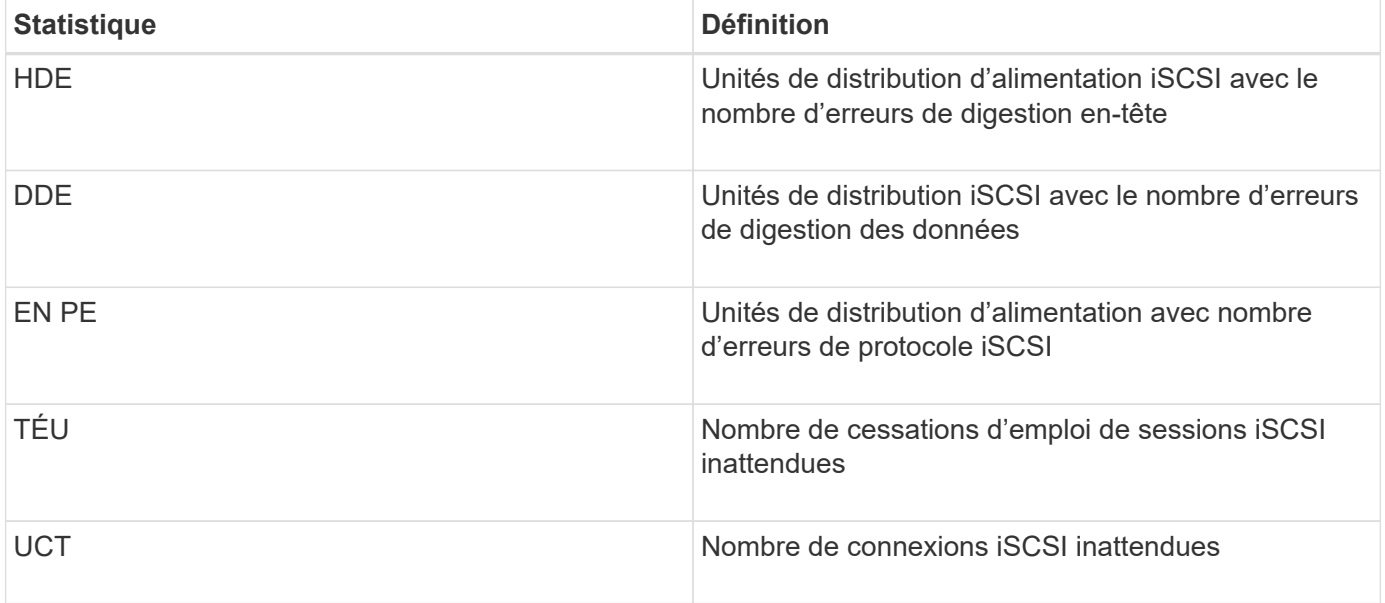

#### **Statistiques de l'état de fonctionnement DCBX**

Lorsque vous sélectionnez Statistiques sur l'état opérationnel de l'échange de pontage de centre de données (DCBX), ces statistiques s'affichent.

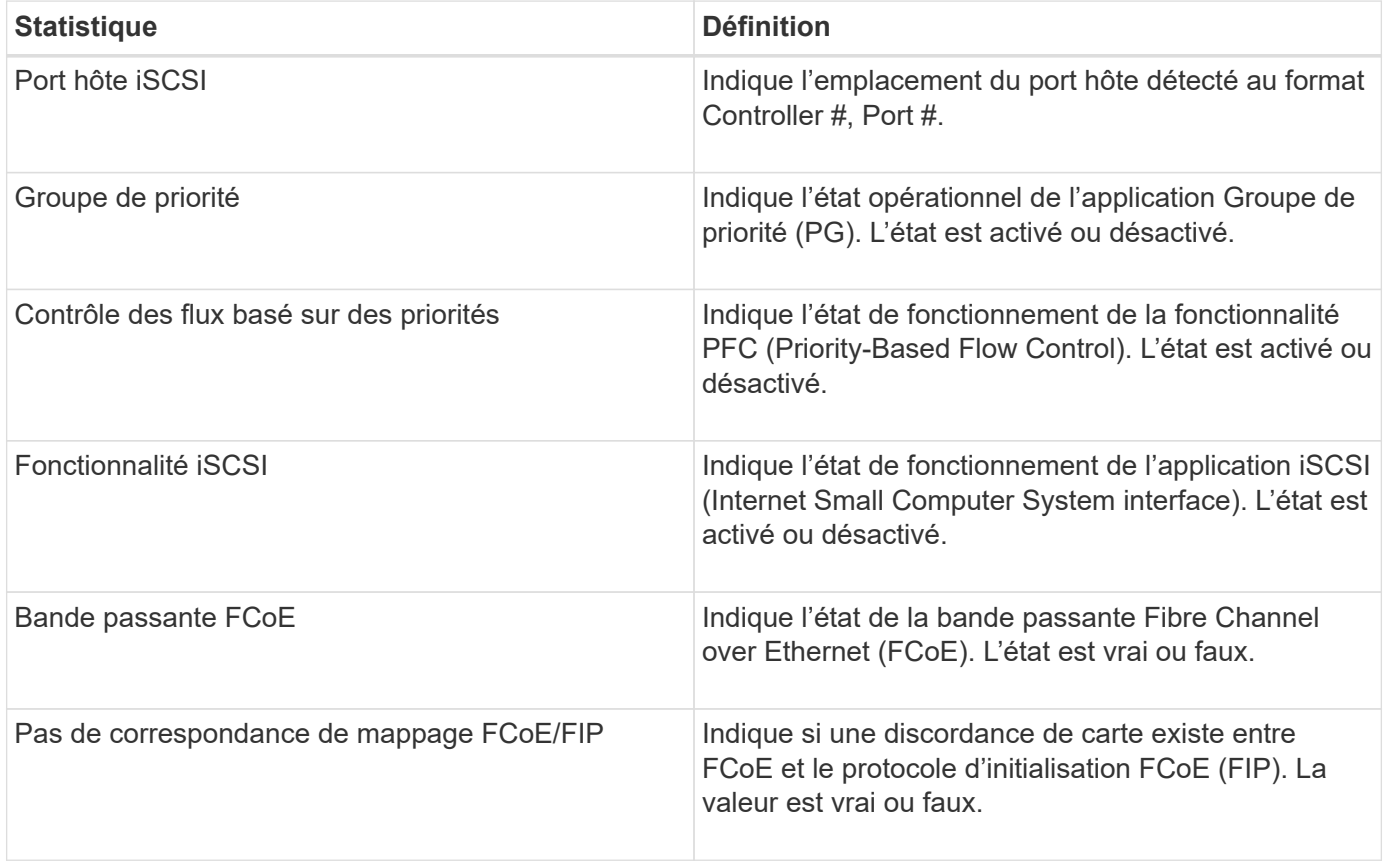

Vous trouverez des statistiques supplémentaires sur l'état opérationnel DCBX dans le fichier de capture d'état.

#### **Statistiques TLV LLDP**

Lorsque vous sélectionnez Link Layer Discovery Protocol (LLDP) Type Length Value (TLV) Statistics

(Statistiques de longueur de type (LLDP)), ces statistiques s'affichent. Deux ensembles de statistiques apparaissent : un pour le périphérique local et un pour le périphérique distant. Le périphérique local fait référence au contrôleur. Le périphérique distant fait référence au périphérique homologue auquel le contrôleur est connecté, généralement un commutateur.

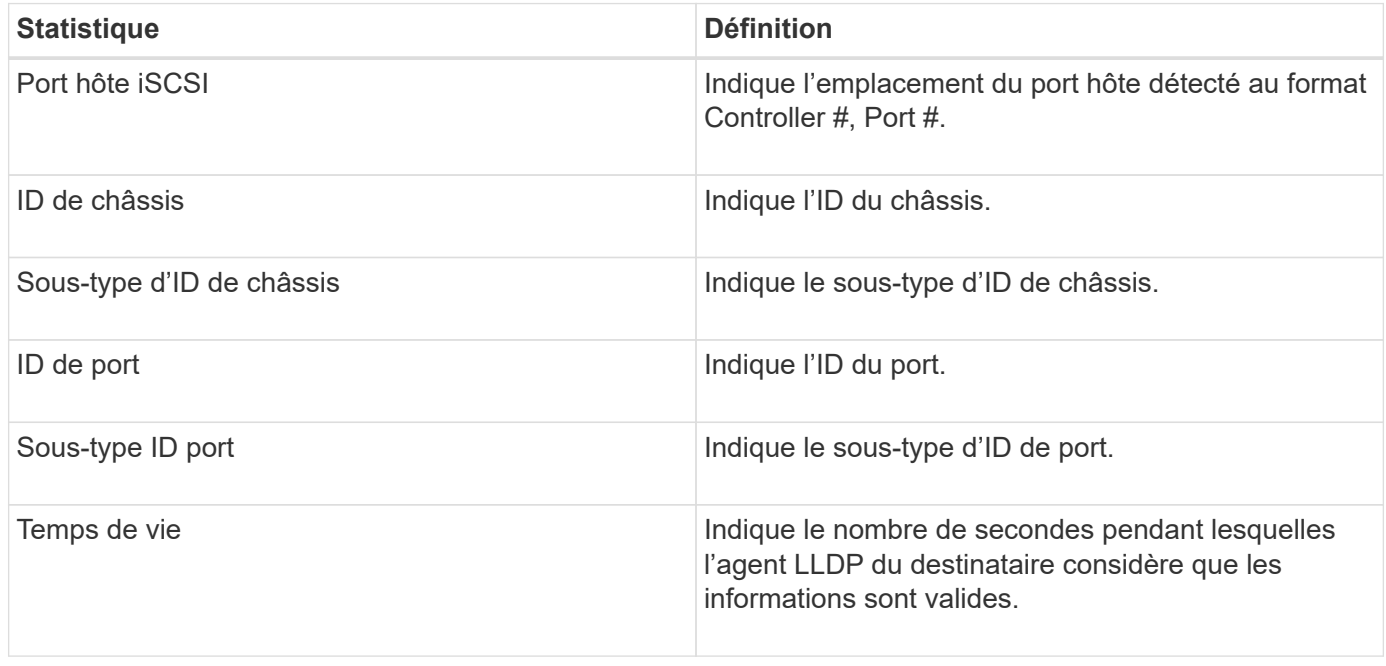

Vous trouverez des statistiques LLDP TLV supplémentaires dans le fichier de capture d'état.

### **Statistiques DCBX TLV**

Lorsque vous sélectionnez Statistiques de type valeur de longueur (TLV) d'échange de pontage de centre de données (DCBX), ces statistiques apparaissent :

- **Statistiques locales** les paramètres DCBX configurés en usine sur le contrôleur.
- **Statistiques opérationnelles** les paramètres DCBX résultant des négociations de DCBX.
- **Statistiques distantes** les paramètres DCBX du périphérique homologue auquel le contrôleur est connecté, généralement un commutateur.

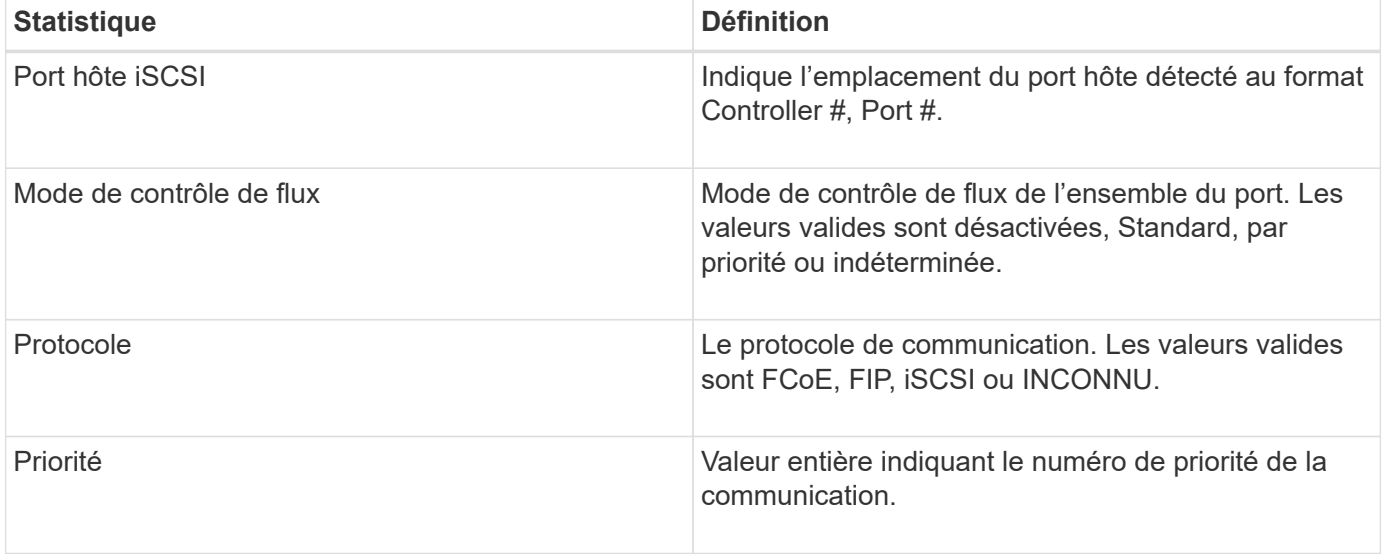

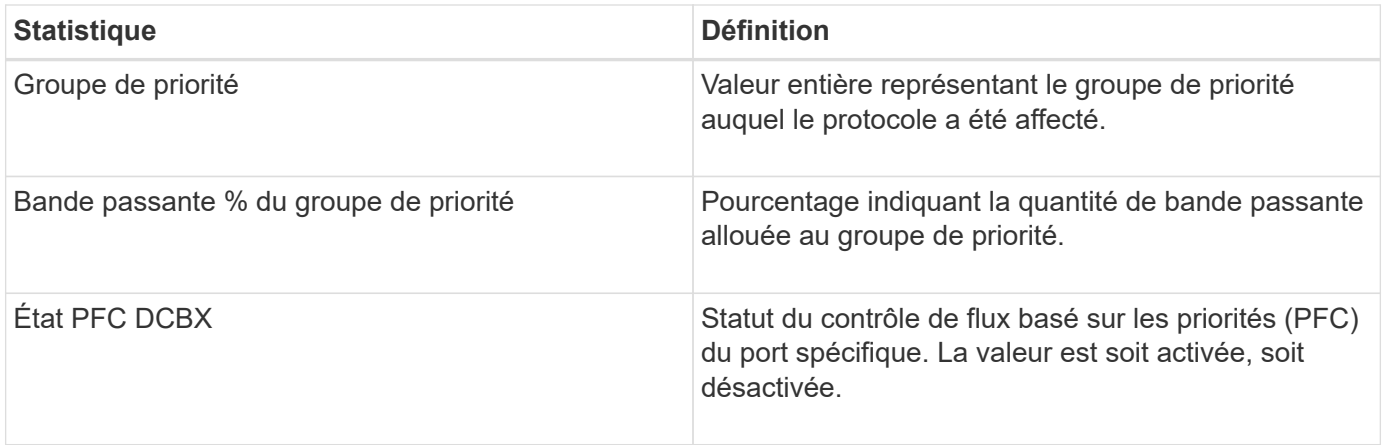

Vous trouverez d'autres statistiques DCBX TLV dans le fichier de capture d'état.

## **Afficher les sessions iSCSI**

Vous pouvez afficher des informations détaillées sur les connexions iSCSI à votre matrice de stockage. Les sessions iSCSI peuvent se produire avec des hôtes ou des baies de stockage distantes dans une relation de mise en miroir asynchrone.

## **Étapes**

- 1. Sélectionnez l'onglet support[Centre de support > Diagnostics].
- 2. Sélectionnez **Afficher/mettre fin aux sessions iSCSI**.

La liste des sessions iSCSI en cours s'affiche.

3. Pour afficher des informations supplémentaires sur une session iSCSI spécifique, sélectionnez une session, puis cliquez sur **Afficher les détails**.

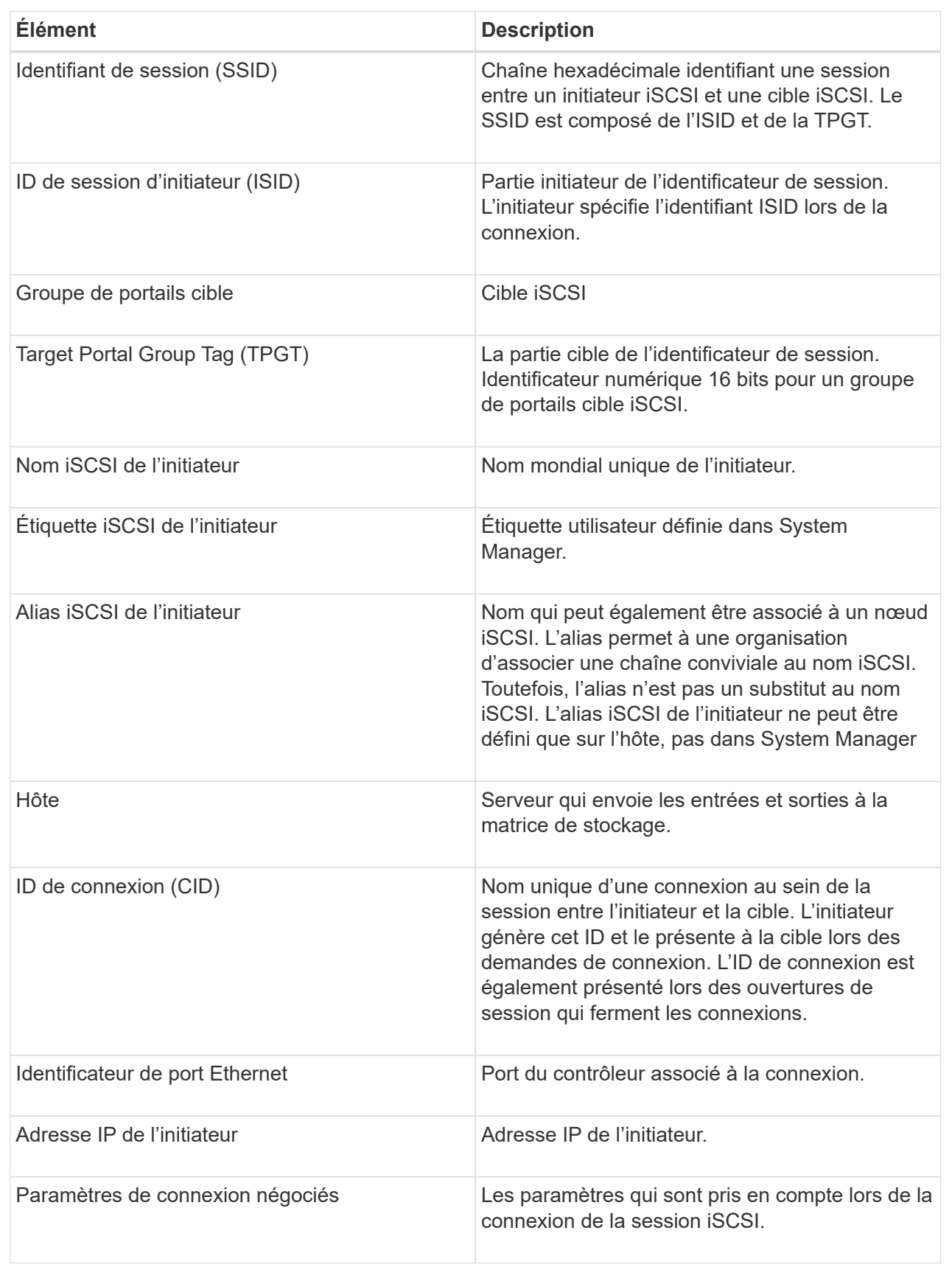

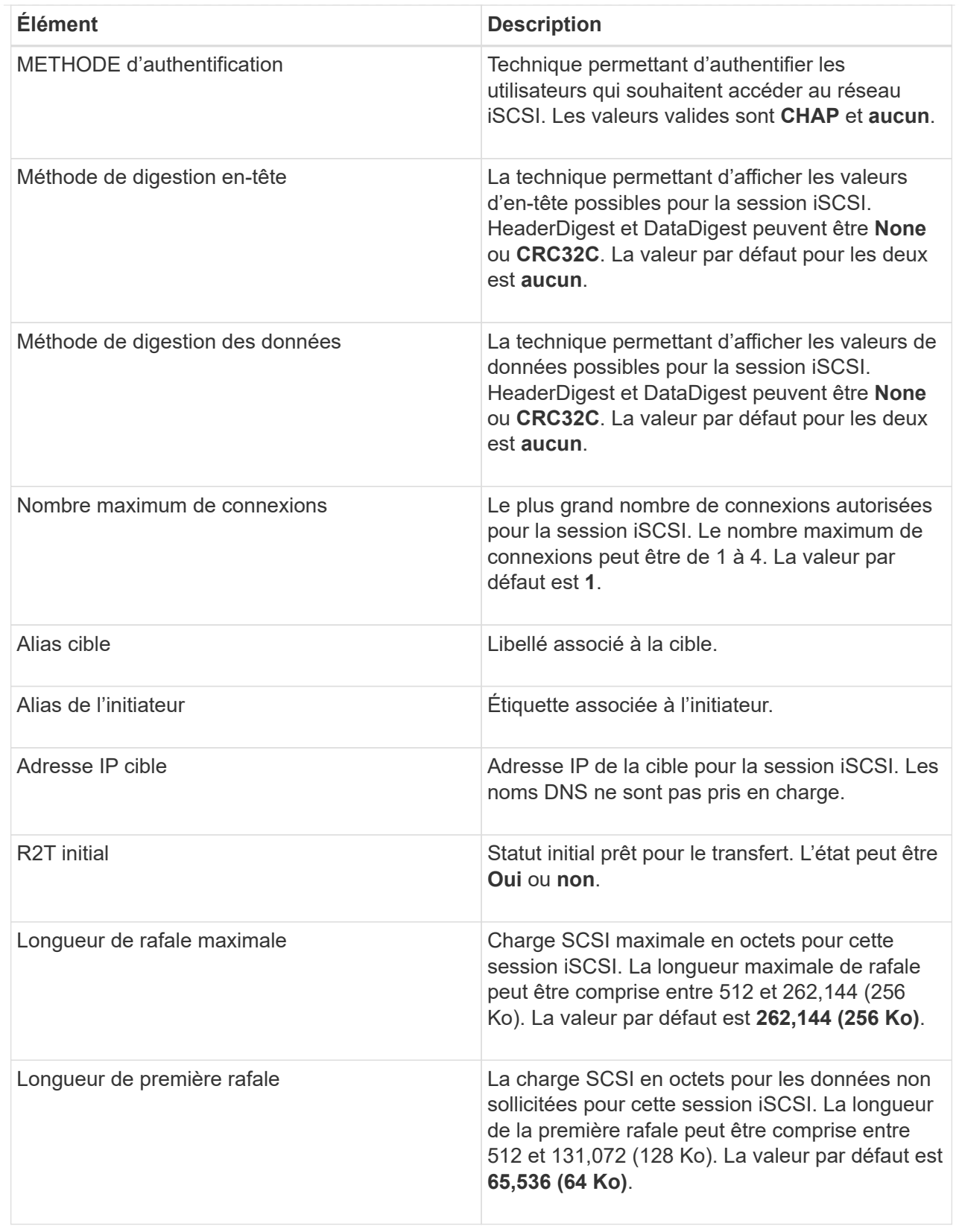

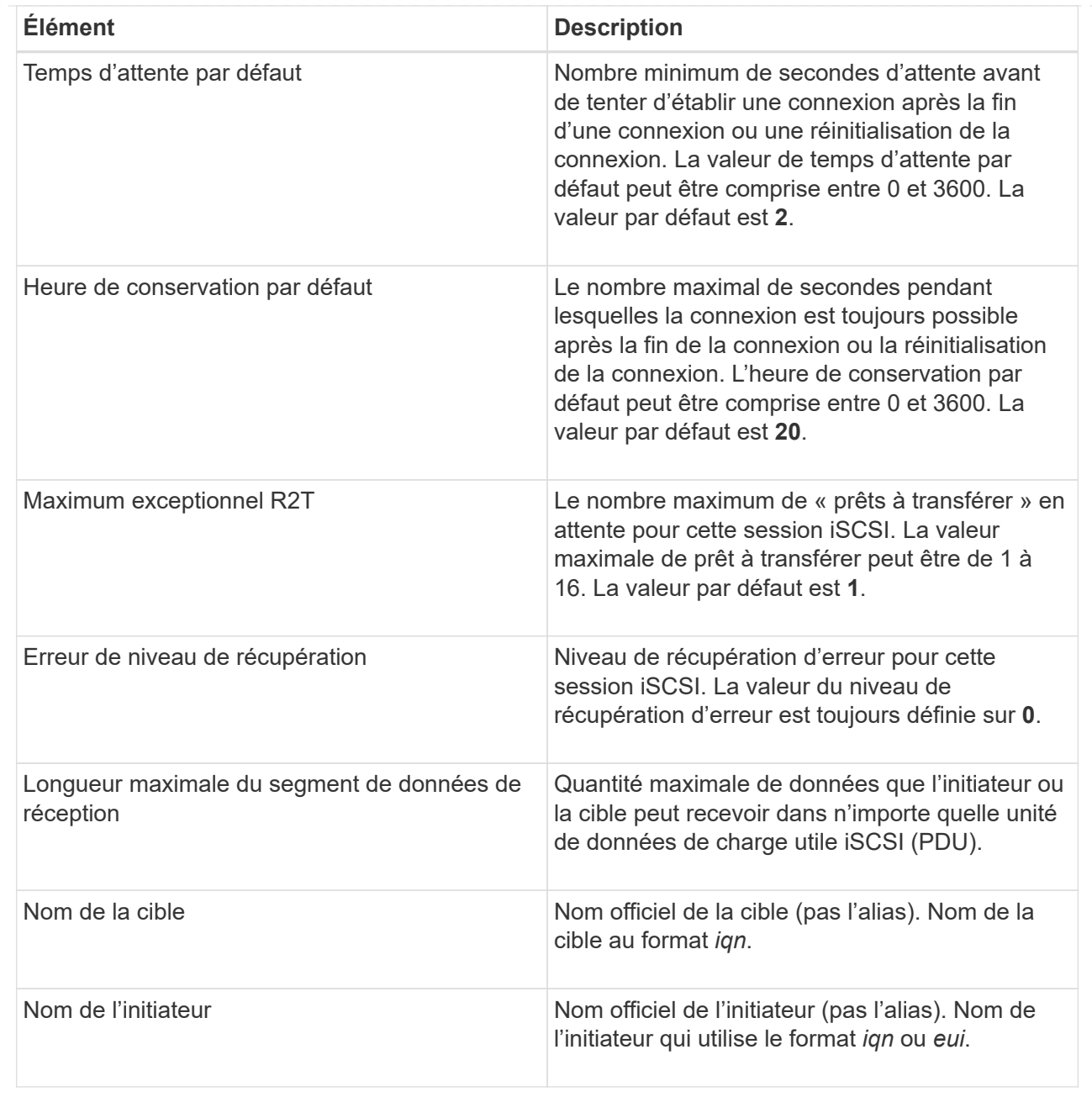

4. Pour enregistrer le rapport dans un fichier, cliquez sur **Enregistrer**.

Le fichier est enregistré dans le dossier Téléchargements de votre navigateur avec le nom de fichier iscsi-session-connections.txt.

## **Mettez fin à la session iSCSI**

Vous pouvez mettre fin à une session iSCSI qui n'est plus nécessaire. Les sessions iSCSI peuvent se produire avec des hôtes ou des baies de stockage distantes dans une relation de mise en miroir asynchrone.

## **Description de la tâche**

Pour les raisons suivantes, vous pouvez mettre fin à une session iSCSI :

- **Accès non autorisé** si un initiateur iSCSI est connecté et ne doit pas y avoir accès, vous pouvez mettre fin à la session iSCSI pour forcer l'initiateur iSCSI à se tenir hors de la matrice de stockage. L'initiateur iSCSI aurait pu se connecter car la méthode d'authentification aucun était disponible.
- **Temps d'arrêt du système** si vous devez arrêter une matrice de stockage et que vous voyez que les initiateurs iSCSI sont toujours connectés, vous pouvez mettre fin aux sessions iSCSI pour que les initiateurs iSCSI se trouvent dans la baie de stockage.

## **Étapes**

- 1. Sélectionnez l'onglet support[Centre de support > Diagnostics].
- 2. Sélectionnez **Afficher/mettre fin aux sessions iSCSI**.

La liste des sessions iSCSI en cours s'affiche.

- 3. Sélectionnez la session à terminer
- 4. Cliquez sur **End session** et confirmez que vous souhaitez effectuer l'opération.

### **Afficher les statistiques iser sur InfiniBand**

Si le contrôleur de votre baie de stockage inclut un port iser via InfiniBand, vous pouvez afficher les données relatives aux connexions hôte.

## **Description de la tâche**

System Manager affiche les types suivants de statistiques iser sur InfiniBand. Toutes les statistiques sont en lecture seule et ne peuvent pas être définies.

- **Statistiques de la cible locale (Protocole)** fournit des statistiques pour l'iser sur la cible InfiniBand, qui montre un accès de niveau bloc à ses supports de stockage.
- **ISER over InfiniBand interface statistics** fournit des statistiques pour tous les ports iser sur l'interface InfiniBand, qui inclut des statistiques de performance et des informations d'erreur de liaison associées à chaque port de commutateur.

Vous pouvez afficher chacune de ces statistiques sous forme de statistiques brutes ou en tant que statistiques de base. Les statistiques brutes sont toutes les statistiques collectées depuis le démarrage des contrôleurs. Les statistiques de référence sont des statistiques ponctuelles qui ont été recueillies depuis que vous avez défini l'heure de référence.

Vous pouvez accéder aux statistiques iser sur InfiniBand à partir de la page système (**Paramètres › système**) ou à partir de la page support. Ces instructions expliquent comment accéder aux statistiques à partir de la page support.

## **Étapes**

- 1. Sélectionnez l'onglet support[Centre de support > Diagnostics].
- 2. Sélectionnez **Afficher iser sur les statistiques InfiniBand**.
- 3. Cliquez sur un onglet pour afficher les différents ensembles de statistiques.
- 4. Pour définir la ligne de base, cliquez sur **définir la nouvelle ligne de base**.

La définition de la ligne de base définit un nouveau point de départ pour la collecte des statistiques. La même base est utilisée pour toutes les statistiques iser sur InfiniBand.

## **Gérez les connexions NVMe**

## **Affichez les statistiques NVMe over Fabrics**

Vous pouvez afficher les données relatives aux connexions NVMe over Fabrics avec votre baie de stockage.

## **Description de la tâche**

System Manager affiche ces types de statistiques NVMe over Fabrics. Toutes les statistiques sont en lecture seule et ne peuvent pas être définies.

- **Statistiques de sous-système NVMe** fournit des statistiques pour le contrôleur NVMe, y compris les délais et les échecs de connexion.
- **Statistiques de l'interface RDMA** fournit des statistiques pour l'interface RDMA, y compris les informations de paquets reçus et transmis.

Vous pouvez afficher chacune de ces statistiques sous forme de statistiques brutes ou en tant que statistiques de base. Les statistiques brutes sont toutes les statistiques collectées depuis le démarrage des contrôleurs. Les statistiques de référence sont des statistiques ponctuelles qui ont été recueillies depuis que vous avez défini l'heure de référence.

Vous pouvez accéder aux statistiques NVMe over Fabrics à partir de la page System (**Settings › System**) ou à partir de la page support. Ces instructions expliquent comment accéder aux statistiques à partir de la page support.

### **Étapes**

- 1. Sélectionnez l'onglet support[Centre de support > Diagnostics].
- 2. Sélectionnez **Afficher les statistiques NVMe over Fabrics**.
- 3. Pour définir la ligne de base, cliquez sur **définir la nouvelle ligne de base**.

La définition de la ligne de base définit un nouveau point de départ pour la collecte des statistiques. La même base est utilisée pour toutes les statistiques NVMe.

## **Gérer AutoSupport**

## **Activez ou désactivez les fonctions AutoSupport**

Vous activez la fonctionnalité AutoSupport et les fonctionnalités individuelles de AutoSupport lors de la configuration initiale ou vous pouvez les activer ultérieurement.

## **Avant de commencer**

Si vous souhaitez activer AutoSupport OnDemand ou diagnostic à distance, la méthode de livraison AutoSupport doit être définie sur HTTPS.

## **Description de la tâche**

Vous pouvez désactiver la fonctionnalité AutoSupport à tout moment, mais il est vivement recommandé de la laisser activée. L'activation de la fonctionnalité AutoSupport peut considérablement accélérer l'identification et la résolution des problèmes sur la baie de stockage.

La fonctionnalité AutoSupport comprend trois fonctions individuelles que vous pouvez activer séparément.

- **AutoSupport de base** permet à votre matrice de stockage de collecter et d'envoyer automatiquement des données au support technique.
- **AutoSupport OnDemand** permet au support technique de demander la retransmission d'une intervention AutoSupport précédente si nécessaire pour le dépannage d'un problème. Toutes les transmissions sont lancées à partir de la baie de stockage, et non à partir du serveur AutoSupport. La baie de stockage vérifie régulièrement avec le serveur AutoSupport pour déterminer s'il existe des demandes de retransmission en attente et répond en conséquence.
- **Diagnostics à distance** permet au support technique de demander une nouvelle intervention AutoSupport à jour si nécessaire pour le dépannage d'un problème. Toutes les transmissions sont lancées à partir de la baie de stockage, et non à partir du serveur AutoSupport. La baie de stockage s'effectue régulièrement avec le serveur AutoSupport afin de déterminer s'il existe de nouvelles demandes en attente et répond en conséquence.

## **Étapes**

- 1. Sélectionnez l'onglet [Centre de support > AutoSupport].
- 2. Sélectionnez **Activer/Désactiver les fonctions AutoSupport**.
- 3. Cochez les cases en regard des fonctions AutoSupport que vous souhaitez activer.

Les fonctions dépendent les unes des autres, comme indiqué par la mise en retrait des éléments dans la boîte de dialogue. Par exemple, vous devez activer AutoSupport OnDemand avant de pouvoir activer les diagnostics à distance.

4. Cliquez sur **Enregistrer**.

## **Activer la fenêtre de maintenance AutoSupport**

Activez la fenêtre de maintenance AutoSupport pour supprimer la création automatique de ticket lors d'événements d'erreur. Dans le mode normal, la baie de stockage utilise AutoSupport pour ouvrir un dossier auprès du service d'assistance en cas de problème.

## **Étapes**

- 1. Sélectionnez l'onglet [Centre de support > AutoSupport].
- 2. Sélectionnez **Activer la fenêtre de maintenance AutoSupport**.
- 3. Saisissez l'adresse e-mail pour recevoir une confirmation du traitement de la demande de fenêtre de maintenance.

Selon votre configuration, vous pouvez entrer jusqu'à cinq adresses e-mail. Si vous souhaitez ajouter plusieurs adresses, sélectionnez **Ajouter un autre e-mail** pour ouvrir un autre champ.

4. Spécifiez la durée (en heures) d'activation de la fenêtre de maintenance.

La durée maximale prise en charge est de 72 heures.

5. Cliquez sur **Oui**.

La création automatique de ticket AutoSupport en cas d'événements d'erreur est temporairement supprimée pour la fenêtre de durée spécifiée.

#### **Une fois que vous avez terminé**

La fenêtre de maintenance ne démarre pas tant que la requête de la baie de stockage n'est pas traitée par les

serveurs AutoSupport. Attendez que vous ayez reçu un e-mail de confirmation avant d'effectuer toute opération de maintenance sur votre baie de stockage.

## **Désactivez la fenêtre de maintenance AutoSupport**

Désactivez la fenêtre de maintenance AutoSupport pour permettre la création automatique de tickets lors d'événements d'erreur. Lorsque la fenêtre de maintenance AutoSupport est désactivée, la baie de stockage utilise AutoSupport pour ouvrir un dossier auprès du service de support en cas de problème.

## **Étapes**

- 1. Sélectionnez l'onglet [Centre de support > AutoSupport].
- 2. Sélectionnez **Désactiver la fenêtre de maintenance AutoSupport**.
- 3. Saisissez l'adresse e-mail pour recevoir une confirmation du traitement de la demande de désactivation de la fenêtre de maintenance.

Selon votre configuration, vous pouvez entrer jusqu'à cinq adresses e-mail. Si vous souhaitez ajouter plusieurs adresses, sélectionnez **Ajouter un autre e-mail** pour ouvrir un autre champ.

4. Cliquez sur **Oui**.

La création automatique de ticket AutoSupport en cas d'événements d'erreur est activée.

## **Une fois que vous avez terminé**

La fenêtre de maintenance ne se termine pas tant que la demande de la baie de stockage n'a pas été traitée par les serveurs AutoSupport. Attendez que vous ayez reçu un e-mail de confirmation avant de continuer.

## **Configurer la méthode de livraison AutoSupport**

La fonction AutoSupport prend en charge les protocoles HTTPS, HTTP et SMTP pour l'envoi d'interventions au support technique.

## **Avant de commencer**

- La fonctionnalité AutoSupport est activée. Vous pouvez vérifier si elle est activée ou non sur la page AutoSupport.
- Un serveur DNS doit être installé et configuré sur votre réseau. L'adresse du serveur DNS doit être configurée dans System Manager (cette tâche est disponible à partir de la page Hardware).

## **Description de la tâche**

Étudiez les différents protocoles :

- **HTTPS** vous permet de vous connecter directement au serveur d'assistance technique de destination via HTTPS. Si vous souhaitez activer AutoSupport OnDemand ou diagnostic à distance, la méthode de livraison AutoSupport doit être définie sur HTTPS.
- **HTTP** vous permet de vous connecter directement au serveur de support technique de destination via HTTP.
- **Email** vous permet d'utiliser un serveur de messagerie comme méthode de livraison pour envoyer des interventions AutoSupport.

**Différences entre les méthodes HTTPS/HTTP et E-mail**. La méthode de distribution de l'email, qui utilise SMTP, présente des différences importantes par rapport aux méthodes de distribution HTTPS et HTTP. Tout d'abord, la taille des interventions pour la méthode E-mail est limitée à 5 Mo, ce qui signifie que certaines collections de données ASUP ne seront pas envoyées. Deuxièmement, la fonctionnalité AutoSupport OnDemand est disponible uniquement sur les méthodes HTPP et HTTPS.

## **Étapes**

 $\binom{1}{1}$ 

- 1. Sélectionnez l'onglet [Centre de support > AutoSupport].
- 2. Sélectionnez **configurer la méthode de livraison AutoSupport**.

Une boîte de dialogue s'affiche, qui répertorie les méthodes de livraison d'expédition.

- 3. Sélectionnez la méthode de livraison souhaitée, puis sélectionnez les paramètres pour cette méthode de livraison. Effectuez l'une des opérations suivantes :
	- Si vous avez sélectionné HTTPS ou HTTP, sélectionnez l'un des paramètres de distribution suivants :
		- **Directement** ce paramètre de distribution est la sélection par défaut. Cette option vous permet de vous connecter directement au système de support technique de destination à l'aide du protocole HTTPS ou HTTP.
		- **Via serveur proxy** la sélection de cette option vous permet de spécifier les détails du serveur proxy HTTP requis pour établir la connexion avec le système de support technique de destination. Vous devez spécifier l'adresse hôte et le numéro de port. Toutefois, vous devez uniquement saisir les détails d'authentification de l'hôte (nom d'utilisateur et mot de passe) si nécessaire.
		- **Via le script de configuration automatique du proxy (PAC)** spécifiez l'emplacement d'un fichier de script PAC (Proxy Auto-Configuration). Un fichier PAC permet au système de choisir automatiquement le serveur proxy approprié pour établir une connexion avec le système d'assistance technique de destination.
	- Si vous avez sélectionné E-mail, saisissez les informations suivantes :
		- L'adresse du serveur de messagerie en tant que nom de domaine complet, adresse IPv4 ou adresse IPv6.
		- Adresse e-mail affichée dans le champ de du courrier électronique d'intervention AutoSupport.
		- (Facultatif ; si vous souhaitez effectuer un test de configuration.) Adresse e-mail à laquelle une confirmation est envoyée lorsque le système AutoSupport reçoit l'intervention de test.
- 4. Cliquez sur **Tester la configuration** pour tester la connexion au serveur de support technique à l'aide des paramètres de livraison spécifiés. Si vous avez activé la fonctionnalité AutoSupport On-Demand, le système teste également la connexion pour la livraison de l'intervention AutoSupport OnDemand.

Si le test de configuration échoue, vérifiez vos paramètres de configuration et relancez le test. Si le test continue à échouer, contactez le support technique.

5. Cliquez sur **Enregistrer**.

## **Planifiez des interventions AutoSupport**

System Manager crée automatiquement un calendrier par défaut pour les interventions AutoSupport. Si vous préférez, vous pouvez spécifier votre propre horaire.

## **Avant de commencer**

La fonctionnalité AutoSupport est activée. Vous pouvez vérifier si elle est activée ou non sur la page

## AutoSupport.

## **Description de la tâche**

- **Heure quotidienne** les interventions quotidiennes sont collectées et envoyées chaque jour pendant la période que vous spécifiez. System Manager sélectionne une durée aléatoire dans la plage. Toutes les heures sont exprimées en heure universelle (UTC), elle peut être différente de l'heure locale de la baie de stockage. Vous devez convertir l'heure locale de la matrice de stockage en heure UTC.
- **Jour hebdomadaire** les interventions hebdomadaires sont collectées et envoyées une fois par semaine. System Manager sélectionne un jour aléatoire parmi les jours que vous spécifiez. Désélectionnez les jours où vous ne souhaitez pas autoriser une intervention hebdomadaire. System Manager sélectionne un jour aléatoire parmi les jours que vous autorisez.
- **Heure hebdomadaire** les interventions hebdomadaires sont collectées et envoyées une fois par semaine pendant la période spécifiée. System Manager sélectionne une durée aléatoire dans la plage. Toutes les heures sont exprimées en heure universelle (UTC), elle peut être différente de l'heure locale de la baie de stockage. Vous devez convertir l'heure locale de la matrice de stockage en heure UTC.

## **Étapes**

- 1. Sélectionnez l'onglet [Centre de support > AutoSupport].
- 2. Sélectionnez **Programmer les dispatch AutoSupport**.

L'assistant programmation des correctifs AutoSupport s'affiche.

3. Suivez les étapes de l'assistant.

## **Afficher l'état des AutoSupport**

La page AutoSupport vous indique si la fonctionnalité AutoSupport et les fonctionnalités AutoSupport individuelles sont actuellement activées.

## **Étapes**

- 1. Sélectionnez l'onglet [Centre de support > AutoSupport].
- 2. Regardez la partie droite de la page juste en dessous des onglets pour voir si la fonction AutoSupport de base est activée.
- 3. Passez le curseur sur le point d'interrogation pour vérifier si les fonctions AutoSupport individuelles sont activées.

## **Afficher le journal AutoSupport**

Le journal AutoSupport fournit des informations sur le statut, l'historique d'intervention et les erreurs rencontrées lors de la livraison des interventions AutoSupport.

## **Description de la tâche**

Plusieurs fichiers journaux peuvent exister. Lorsque le fichier journal actuel atteint 200 Ko, il est archivé et un nouveau fichier journal est créé. Le nom du fichier journal archivé est Mp messages.*n*, où n est un entier compris entre 1 et 9. Si plusieurs fichiers journaux existent, vous pouvez choisir d'afficher le journal le plus récent ou un journal précédent.

- **Journal actuel** affiche une liste des derniers événements capturés.
- **Journal archivé** affiche une liste des événements antérieurs.

## **Étapes**

- 1. Sélectionnez l'onglet [Centre de support > AutoSupport].
- 2. Sélectionnez **Afficher le journal AutoSupport**.

Une boîte de dialogue apparaît, qui répertorie le journal AutoSupport actuel.

3. Pour afficher les journaux AutoSupport précédents, sélectionnez le bouton radio **Archivé**, puis sélectionnez un journal dans la liste déroulante **Sélectionner le journal AutoSupport**.

L'option Archivé apparaît uniquement si des journaux archivés existent sur la matrice de stockage.

Le journal AutoSupport sélectionné apparaît dans la boîte de dialogue.

4. **Facultatif:** pour effectuer une recherche dans le journal AutoSupport, tapez un terme dans la zone **Rechercher**, puis cliquez sur **Rechercher**.

Cliquez à nouveau sur **Rechercher** pour rechercher d'autres occurrences du terme.

# <span id="page-33-0"></span>**FAQ**

# **Quelles données puis-je collecter ?**

La fonction AutoSupport et la fonction Manual support Data Collection permettent de collecter des données dans un pack de support client afin de résoudre les problèmes à distance par le support technique.

Le pack support client rassemble tous les types d'informations sur la matrice de stockage dans un seul fichier compressé. Les informations collectées englobent la configuration physique, la configuration logique, les informations de version, les événements, les fichiers journaux, et les données de performances. Ces informations sont utilisées uniquement par le support technique pour résoudre des problèmes avec la matrice de stockage.

# **Que me montrent les données des secteurs illisibles ?**

Vous pouvez afficher des données détaillées sur les secteurs illisibles détectés sur les disques de votre matrice de stockage.

Le journal secteurs illisibles montre d'abord le secteur illisible le plus récent. Le journal contient les informations suivantes sur les volumes qui contiennent les secteurs illisibles. Les champs sont sortables.

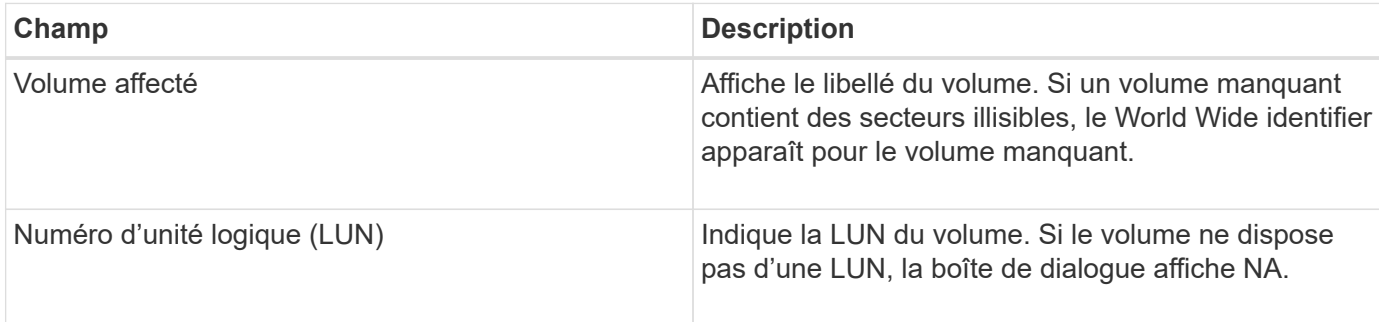

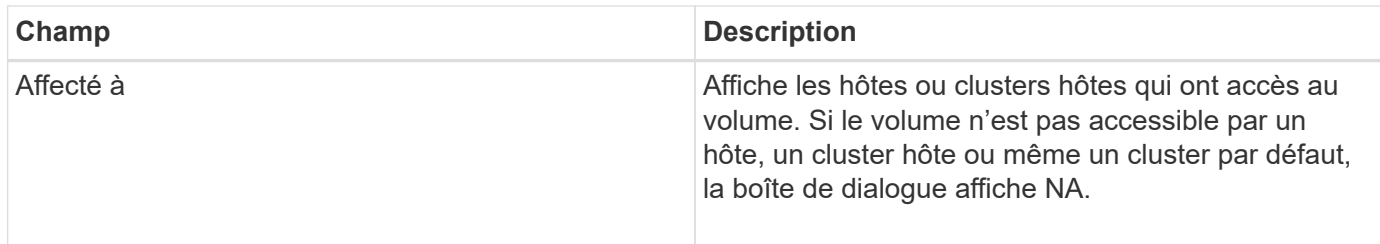

Pour afficher des informations supplémentaires sur les secteurs illisibles, cliquez sur le signe plus (+) en regard d'un volume.

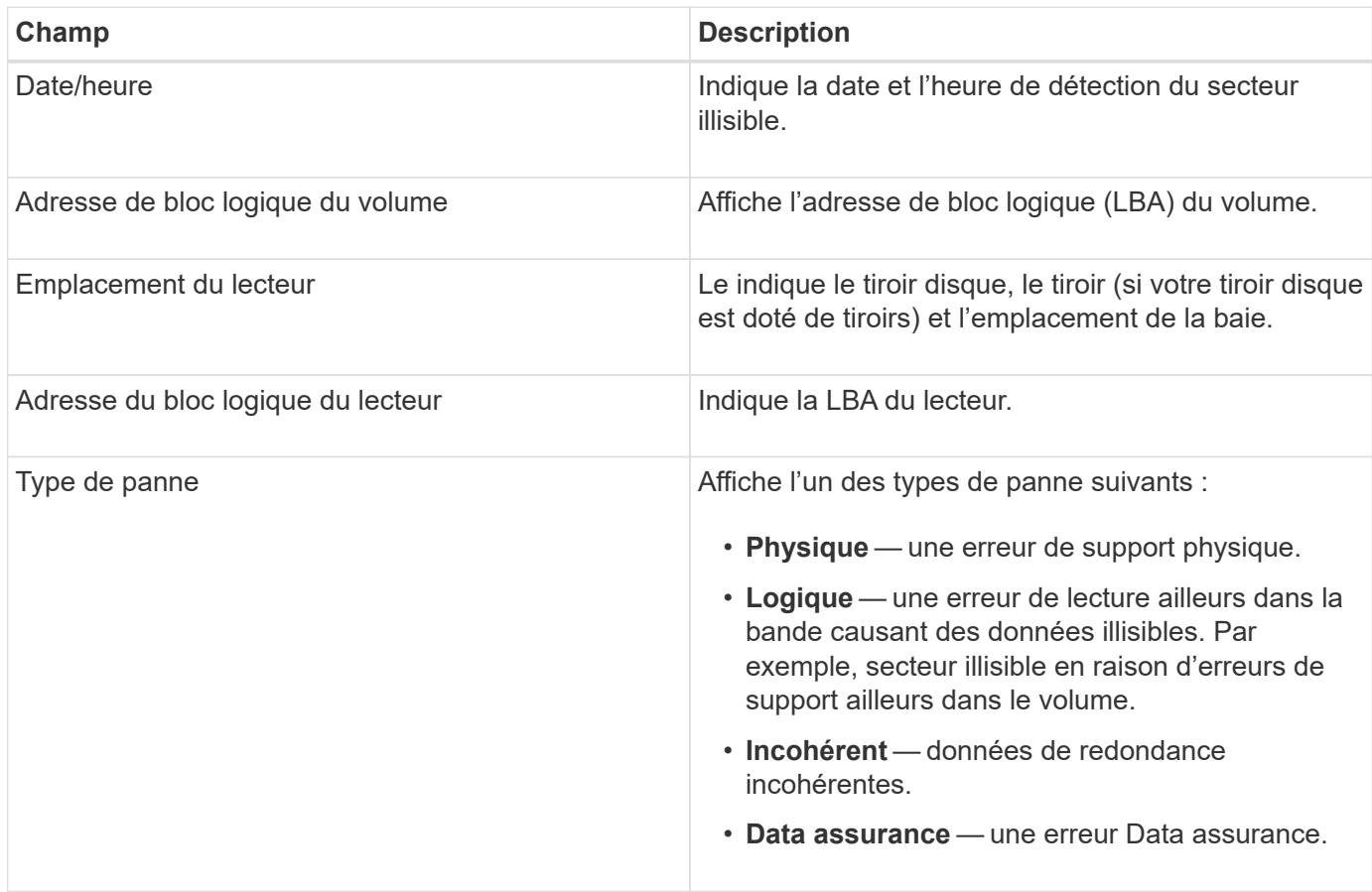

# **Qu'est-ce qu'une image de santé ?**

Une image de santé est un « dump » de données brutes de la mémoire du processeur du contrôleur que le support technique peut utiliser pour diagnostiquer un problème sur un contrôleur.

Le firmware génère automatiquement une image de l'état de santé lorsqu'il détecte certaines erreurs. Dans certains scénarios de dépannage, le support technique peut vous demander de récupérer le fichier d'image d'intégrité et de l'envoyer.

# **Que dois-je faire d'autre pour configurer ou diagnostiquer l'iSCSI ?**

Les sessions iSCSI peuvent se produire avec des hôtes ou des baies de stockage distantes dans une relation de mise en miroir asynchrone. Les tableaux suivants répertorient les fonctions de System Manager que vous pouvez utiliser pour configurer et gérer ces sessions iSCSI.

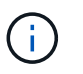

Les paramètres iSCSI ne sont disponibles que si votre matrice de stockage prend en charge iSCSI.

## **Configurez iSCSI**

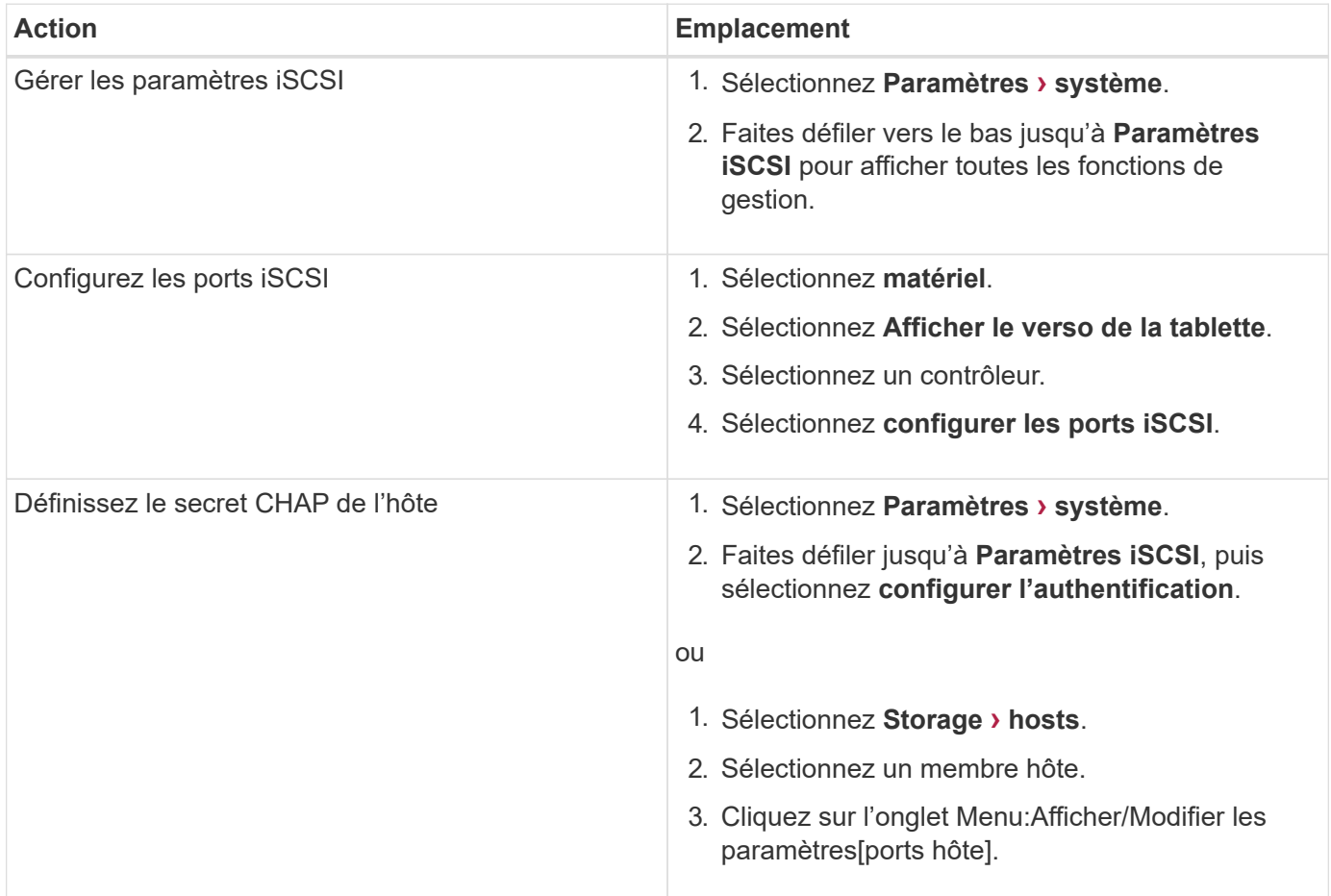

## **Diagnostic iSCSI**

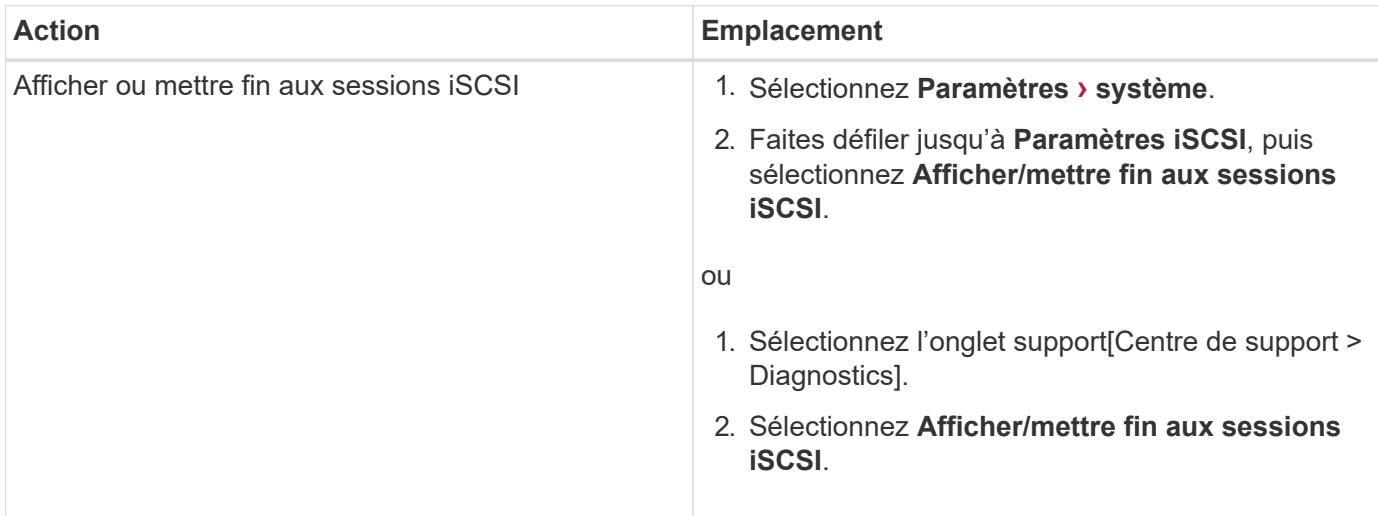

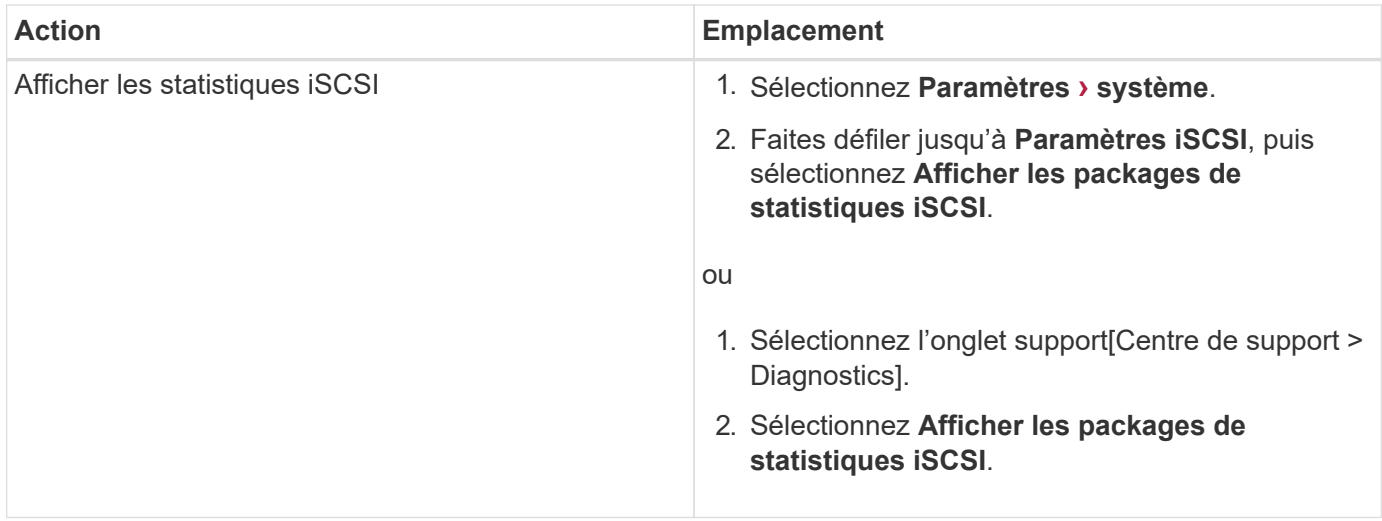

# **Quels sont les avantages des fonctionnalités AutoSupport ?**

La fonctionnalité AutoSupport comprend trois fonctions individuelles que vous pouvez activer séparément.

- **AutoSupport de base** permet à votre matrice de stockage de collecter et d'envoyer automatiquement des données au support technique.
- **AutoSupport OnDemand** permet au support technique de demander la retransmission d'une intervention AutoSupport précédente si nécessaire pour le dépannage d'un problème. Toutes les transmissions sont lancées à partir de la baie de stockage, et non à partir du serveur AutoSupport. La baie de stockage vérifie régulièrement avec le serveur AutoSupport pour déterminer s'il existe des demandes de retransmission en attente et répond en conséquence.
- **Diagnostics à distance** permet au support technique de demander une nouvelle intervention AutoSupport à jour si nécessaire pour le dépannage d'un problème. Toutes les transmissions sont lancées à partir de la baie de stockage, et non à partir du serveur AutoSupport. La baie de stockage s'effectue régulièrement avec le serveur AutoSupport afin de déterminer s'il existe de nouvelles demandes en attente et répond en conséquence.

# **Quel type de données est collecté grâce à la fonctionnalité AutoSupport ?**

La fonction AutoSupport contient trois types d'intervention standard : l'envoi d'événements, les interventions planifiées et les interventions de diagnostic à la demande et à distance.

Les données AutoSupport ne contiennent aucune donnée utilisateur.

## • **Interventions d'événements**

Lorsque des événements se produisent sur le système qui garantit une notification proactive au support technique, la fonctionnalité AutoSupport envoie automatiquement une intervention déclenchée par un événement.

- Envoyé lorsqu'un événement de support sur la baie de stockage gérée se produit.
- Comprend un aperçu complet de ce qui se passait avec la baie de stockage au moment de l'événement.

#### • **Interventions programmées**

La fonction AutoSupport envoie automatiquement plusieurs interventions selon un calendrier régulier.

- **Interventions quotidiennes** envoyées une fois par jour pendant un intervalle de temps configurable par l'utilisateur. Inclut les journaux d'événements du système et les données de performances.
- **Interventions hebdomadaires** envoyées une fois par semaine pendant un intervalle de temps et un jour configurables par l'utilisateur. Inclut des informations sur la configuration et l'état du système.
- **Interventions de diagnostic à distance et AutoSupport OnDemand**
	- **AutoSupport OnDemand** permet au support technique de demander la retransmission d'une intervention AutoSupport précédente si nécessaire pour le dépannage d'un problème. Toutes les transmissions sont lancées à partir de la baie de stockage, et non à partir du serveur AutoSupport. La baie de stockage vérifie régulièrement avec le serveur AutoSupport pour déterminer s'il existe des demandes de retransmission en attente et répond en conséquence.
	- **Diagnostics à distance** permet au support technique de demander une nouvelle intervention AutoSupport à jour si nécessaire pour le dépannage d'un problème. Toutes les transmissions sont lancées à partir de la baie de stockage, et non à partir du serveur AutoSupport. La baie de stockage s'effectue régulièrement avec le serveur AutoSupport afin de déterminer s'il existe de nouvelles demandes en attente et répond en conséquence.

## **Comment configurer la méthode de livraison pour la fonctionnalité AutoSupport ?**

La fonction AutoSupport prend en charge les protocoles HTTPS, HTTP et SMTP pour la distribution des interventions AutoSupport au support technique.

## **Avant de commencer**

- La fonctionnalité AutoSupport est activée. Vous pouvez vérifier si elle est activée ou non sur la page AutoSupport.
- Un serveur DNS doit être installé et configuré sur votre réseau. L'adresse du serveur DNS doit être configurée dans System Manager (cette tâche est disponible à partir de la page Hardware).

## **Description de la tâche**

Étudiez les différents protocoles :

- **HTTPS** vous permet de vous connecter directement au serveur d'assistance technique de destination via HTTPS. Si vous souhaitez activer AutoSupport OnDemand ou diagnostic à distance, la méthode de livraison AutoSupport doit être définie sur HTTPS.
- **HTTP** vous permet de vous connecter directement au serveur de support technique de destination via HTTP.
- **Email** vous permet d'utiliser un serveur de messagerie comme méthode de livraison pour envoyer des interventions AutoSupport.

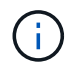

**Différences entre les méthodes HTTPS/HTTP et E-mail**. La méthode de distribution de l'email, qui utilise SMTP, présente des différences importantes par rapport aux méthodes de distribution HTTPS et HTTP. Tout d'abord, la taille des interventions pour la méthode E-mail est limitée à 5 Mo, ce qui signifie que certaines collections de données ASUP ne seront pas envoyées. Deuxièmement, la fonctionnalité AutoSupport OnDemand est disponible uniquement sur les méthodes HTPP et HTTPS.

## **Étapes**

- 1. Sélectionnez l'onglet [Centre de support > AutoSupport].
- 2. Sélectionnez **configurer la méthode de livraison AutoSupport**.

Une boîte de dialogue s'affiche, qui répertorie les méthodes de livraison d'expédition.

- 3. Sélectionnez la méthode de livraison souhaitée, puis sélectionnez les paramètres pour cette méthode de livraison. Effectuez l'une des opérations suivantes :
	- Si vous avez sélectionné HTTPS ou HTTP, sélectionnez l'un des paramètres de distribution suivants :
		- **Directement** ce paramètre de distribution est la sélection par défaut. Cette option vous permet de vous connecter directement au système de support technique de destination à l'aide du protocole HTTPS ou HTTP.
		- **Via serveur proxy** la sélection de cette option vous permet de spécifier les détails du serveur proxy HTTP requis pour établir la connexion avec le système de support technique de destination. Vous devez spécifier l'adresse hôte et le numéro de port. Toutefois, vous devez uniquement saisir les détails d'authentification de l'hôte (nom d'utilisateur et mot de passe) si nécessaire.
		- **Via le script de configuration automatique du proxy (PAC)** spécifiez l'emplacement d'un fichier de script PAC (Proxy Auto-Configuration). Un fichier PAC permet au système de choisir automatiquement le serveur proxy approprié pour établir une connexion avec le système d'assistance technique de destination.
	- Si vous avez sélectionné E-mail, saisissez les informations suivantes :
		- L'adresse du serveur de messagerie en tant que nom de domaine complet, adresse IPv4 ou adresse IPv6.
		- Adresse e-mail affichée dans le champ de du courrier électronique d'intervention AutoSupport.
		- (Facultatif ; si vous souhaitez effectuer un test de configuration.) Adresse e-mail à laquelle une confirmation est envoyée lorsque le système AutoSupport reçoit l'intervention de test.
- 4. Cliquez sur **Tester la configuration** pour tester la connexion au serveur de support technique à l'aide des paramètres de livraison spécifiés. Si vous avez activé la fonctionnalité AutoSupport On-Demand, le système teste également la connexion pour la livraison de l'intervention AutoSupport OnDemand.

Si le test de configuration échoue, vérifiez vos paramètres de configuration et relancez le test. Si le test continue à échouer, contactez le support technique.

5. Cliquez sur **Enregistrer**.

### **Informations sur le copyright**

Copyright © 2024 NetApp, Inc. Tous droits réservés. Imprimé aux États-Unis. Aucune partie de ce document protégé par copyright ne peut être reproduite sous quelque forme que ce soit ou selon quelque méthode que ce soit (graphique, électronique ou mécanique, notamment par photocopie, enregistrement ou stockage dans un système de récupération électronique) sans l'autorisation écrite préalable du détenteur du droit de copyright.

Les logiciels dérivés des éléments NetApp protégés par copyright sont soumis à la licence et à l'avis de nonresponsabilité suivants :

CE LOGICIEL EST FOURNI PAR NETAPP « EN L'ÉTAT » ET SANS GARANTIES EXPRESSES OU TACITES, Y COMPRIS LES GARANTIES TACITES DE QUALITÉ MARCHANDE ET D'ADÉQUATION À UN USAGE PARTICULIER, QUI SONT EXCLUES PAR LES PRÉSENTES. EN AUCUN CAS NETAPP NE SERA TENU POUR RESPONSABLE DE DOMMAGES DIRECTS, INDIRECTS, ACCESSOIRES, PARTICULIERS OU EXEMPLAIRES (Y COMPRIS L'ACHAT DE BIENS ET DE SERVICES DE SUBSTITUTION, LA PERTE DE JOUISSANCE, DE DONNÉES OU DE PROFITS, OU L'INTERRUPTION D'ACTIVITÉ), QUELLES QU'EN SOIENT LA CAUSE ET LA DOCTRINE DE RESPONSABILITÉ, QU'IL S'AGISSE DE RESPONSABILITÉ CONTRACTUELLE, STRICTE OU DÉLICTUELLE (Y COMPRIS LA NÉGLIGENCE OU AUTRE) DÉCOULANT DE L'UTILISATION DE CE LOGICIEL, MÊME SI LA SOCIÉTÉ A ÉTÉ INFORMÉE DE LA POSSIBILITÉ DE TELS DOMMAGES.

NetApp se réserve le droit de modifier les produits décrits dans le présent document à tout moment et sans préavis. NetApp décline toute responsabilité découlant de l'utilisation des produits décrits dans le présent document, sauf accord explicite écrit de NetApp. L'utilisation ou l'achat de ce produit ne concède pas de licence dans le cadre de droits de brevet, de droits de marque commerciale ou de tout autre droit de propriété intellectuelle de NetApp.

Le produit décrit dans ce manuel peut être protégé par un ou plusieurs brevets américains, étrangers ou par une demande en attente.

LÉGENDE DE RESTRICTION DES DROITS : L'utilisation, la duplication ou la divulgation par le gouvernement sont sujettes aux restrictions énoncées dans le sous-paragraphe (b)(3) de la clause Rights in Technical Data-Noncommercial Items du DFARS 252.227-7013 (février 2014) et du FAR 52.227-19 (décembre 2007).

Les données contenues dans les présentes se rapportent à un produit et/ou service commercial (tel que défini par la clause FAR 2.101). Il s'agit de données propriétaires de NetApp, Inc. Toutes les données techniques et tous les logiciels fournis par NetApp en vertu du présent Accord sont à caractère commercial et ont été exclusivement développés à l'aide de fonds privés. Le gouvernement des États-Unis dispose d'une licence limitée irrévocable, non exclusive, non cessible, non transférable et mondiale. Cette licence lui permet d'utiliser uniquement les données relatives au contrat du gouvernement des États-Unis d'après lequel les données lui ont été fournies ou celles qui sont nécessaires à son exécution. Sauf dispositions contraires énoncées dans les présentes, l'utilisation, la divulgation, la reproduction, la modification, l'exécution, l'affichage des données sont interdits sans avoir obtenu le consentement écrit préalable de NetApp, Inc. Les droits de licences du Département de la Défense du gouvernement des États-Unis se limitent aux droits identifiés par la clause 252.227-7015(b) du DFARS (février 2014).

#### **Informations sur les marques commerciales**

NETAPP, le logo NETAPP et les marques citées sur le site<http://www.netapp.com/TM>sont des marques déposées ou des marques commerciales de NetApp, Inc. Les autres noms de marques et de produits sont des marques commerciales de leurs propriétaires respectifs.